# SMARTWATCH GT2 46MM CLASSIC **HUAWEI**

# MANUEL D'UTILISATION

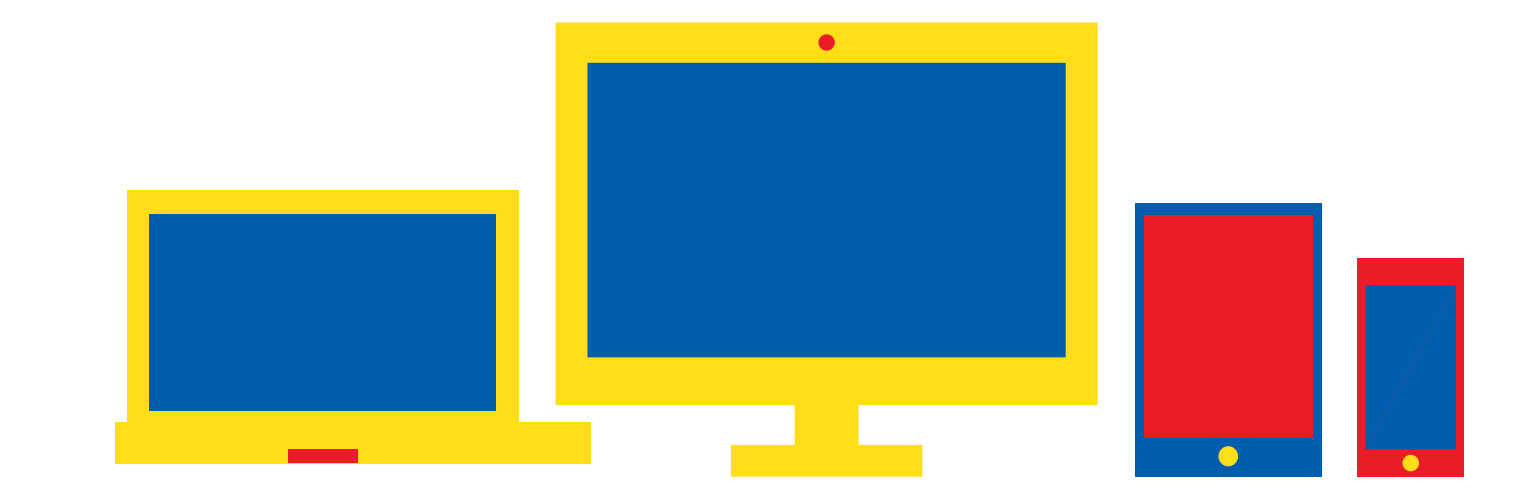

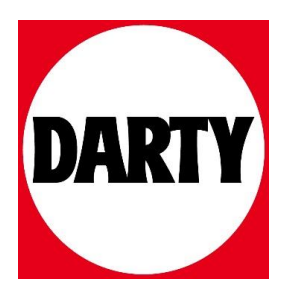

Besoin d'aide ? Rendez-vous sur votre communauté https://sav.darty.com

## **Sommaire**

#### **[Premiers pas](#page-3-0)**

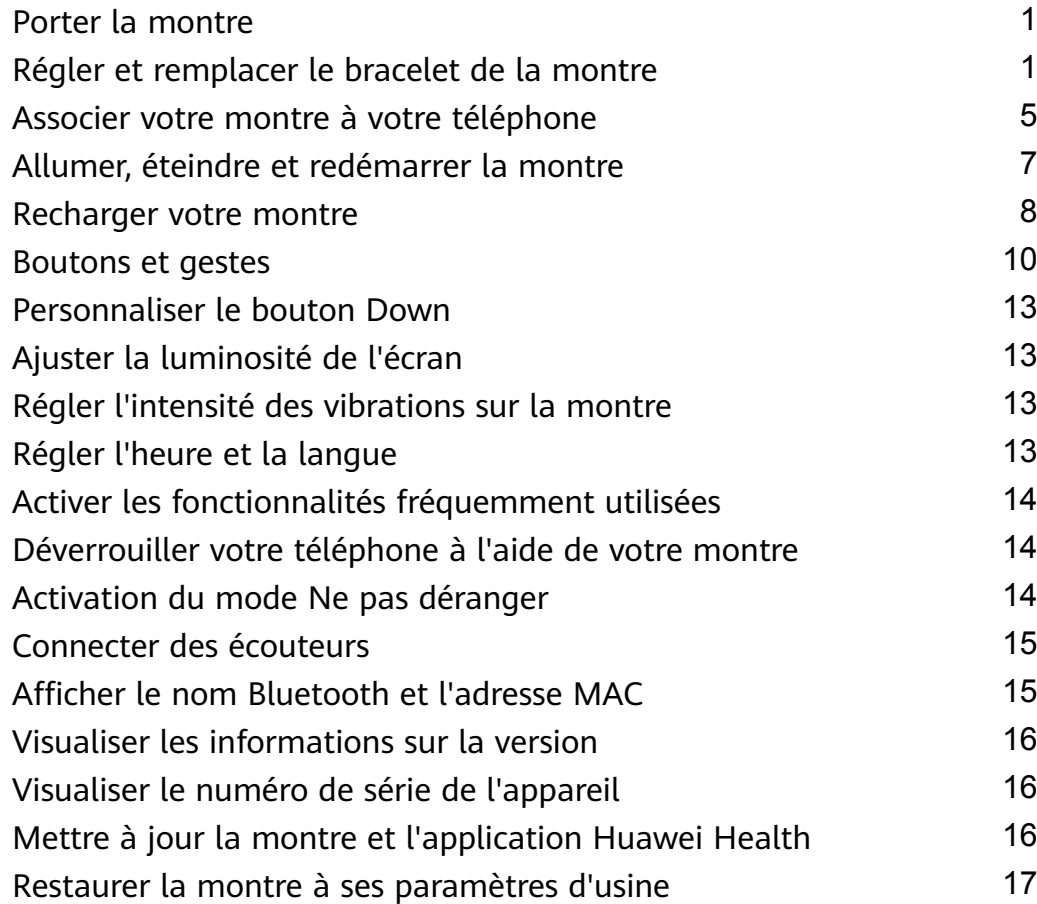

### **[Gestion des applications](#page-20-0)**

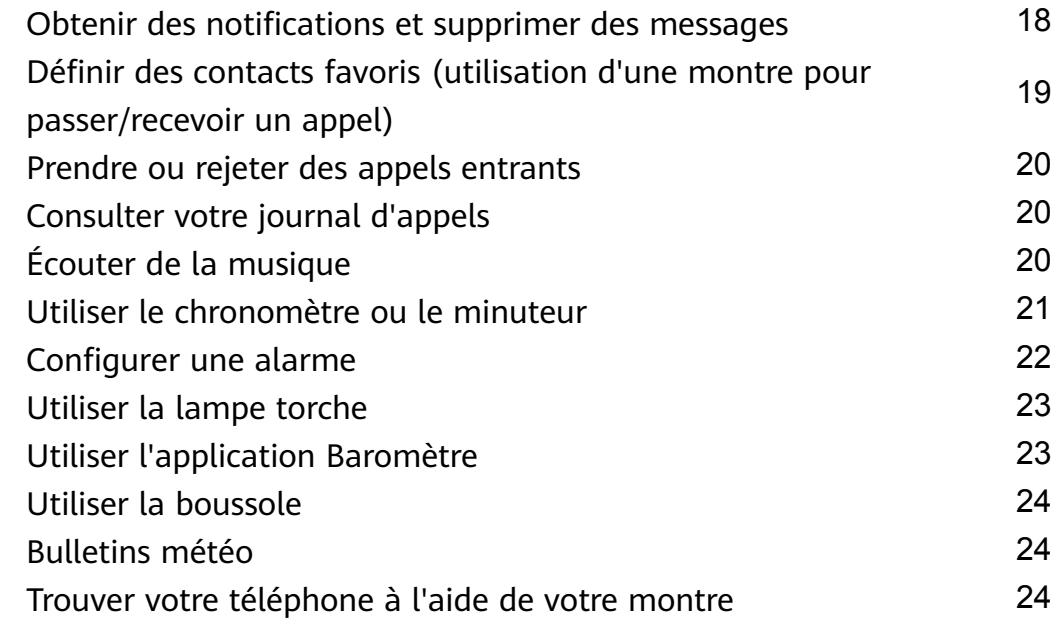

### **[Exercices physiques professionnels](#page-28-0)**

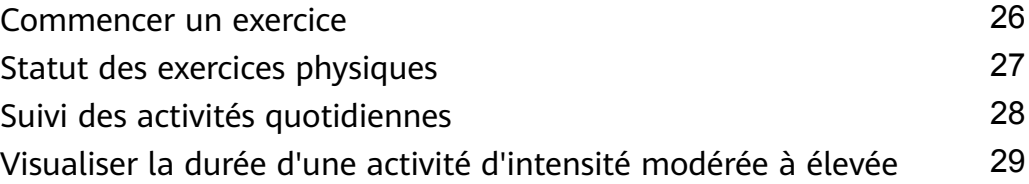

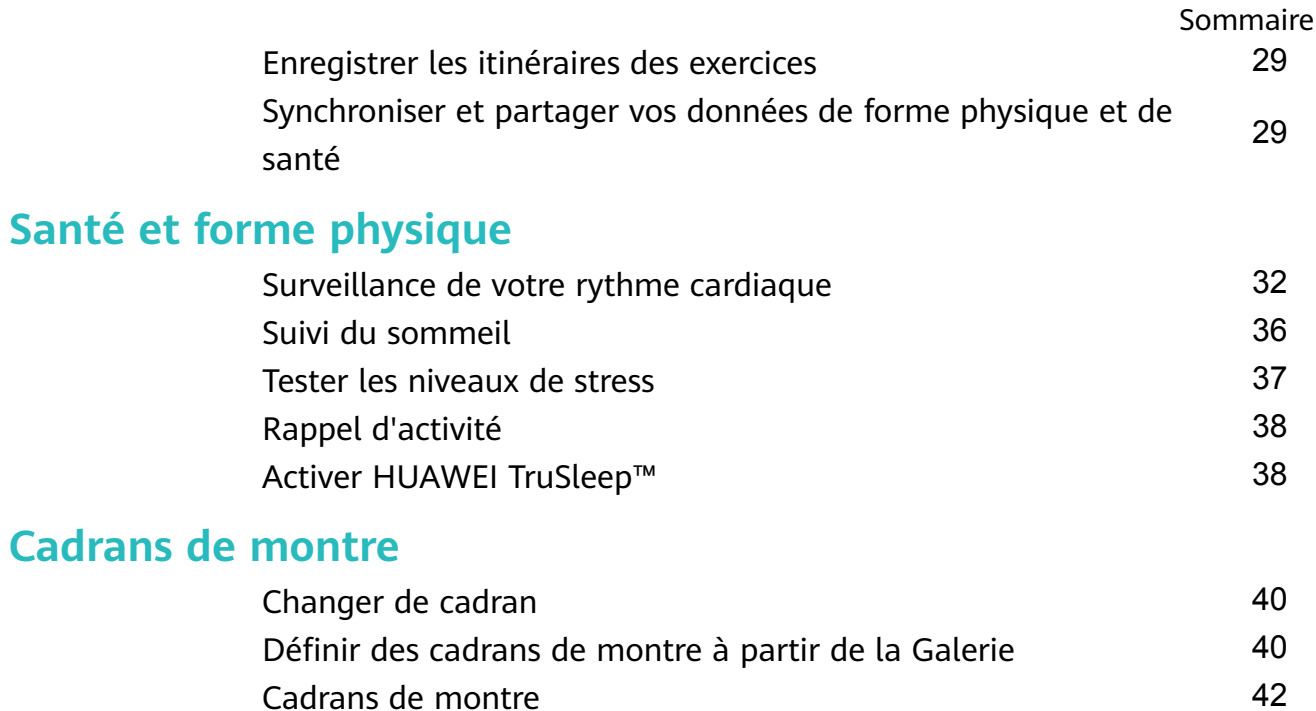

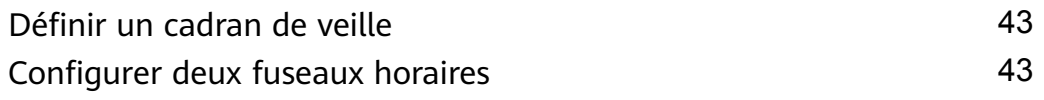

# <span id="page-3-0"></span>**Premiers pas**

### **Porter la montre**

Fixez la zone de surveillance du rythme cardiaque de votre montre sur le dessus de votre poignet, comme indiqué dans la figure ci-après. Pour garantir la précision de la mesure du rythme cardiaque, portez votre montre correctement et ne la portez pas au-dessus de l'articulation de votre poignet. Ne la portez pas de façon trop lâche ou trop serrée, mais assurez-vous qu'elle est bien attachée à votre poignet.

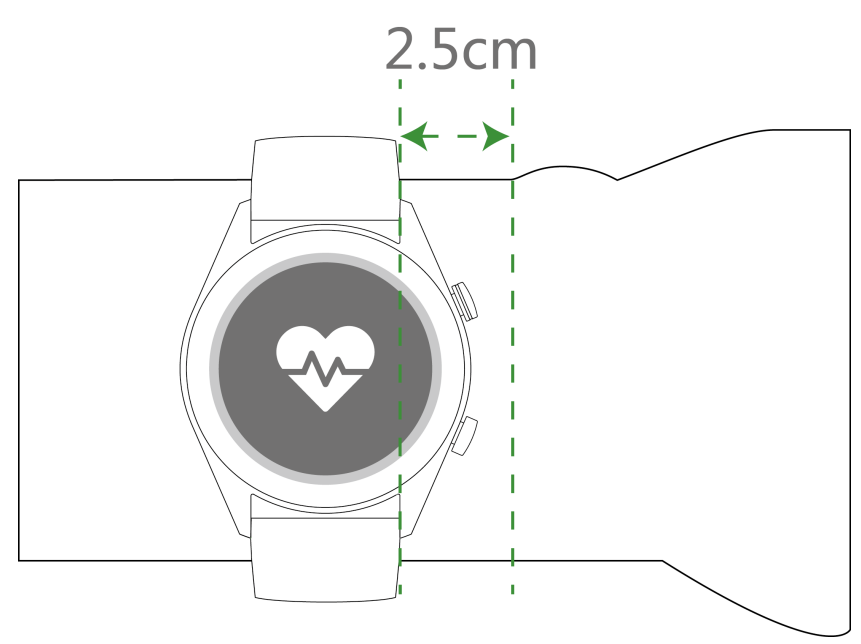

- Votre montre utilise des matériaux non toxiques qui ont subi des tests rigoureux d'allergies cutanées. Soyez rassuré lorsque vous la portez. Si vous ressentez un inconfort cutané lorsque vous portez la montre, enlevez-la et consultez un médecin.
	- Portez votre montre correctement pour un plus grand confort.
	- Vous pouvez porter votre montre à n'importe quel poignet.

### **Régler et remplacer le bracelet de la montre**

#### **Régler le bracelet**

Pour les montres ayant des bracelets non métalliques et des boucles en forme de T, vous pouvez ajuster le bracelet de façon qu'il soit confortable à porter selon la circonférence de votre poignet.

Si le bracelet est en métal, réglez-le en procédant comme suit :

Régler les bracelets avec maillons métalliques

1. Utilisez le tournevis fourni avec la montre pour retirer les vis des maillons que vous voulez supprimer.

Premiers pas

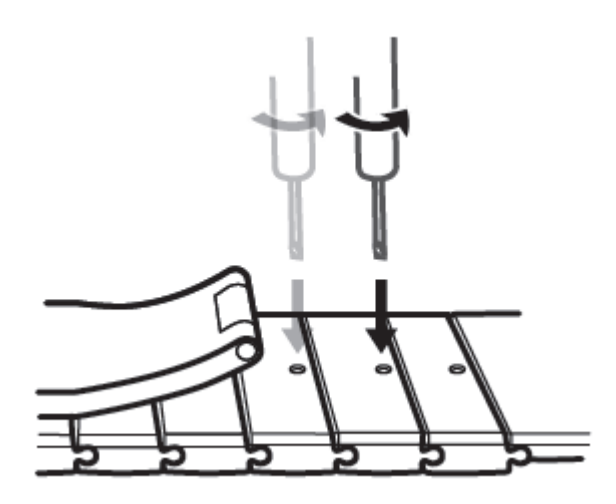

2. Retirez un maillon de chacun des deux côtés du fermoir afin que le cadran reste bien centré.

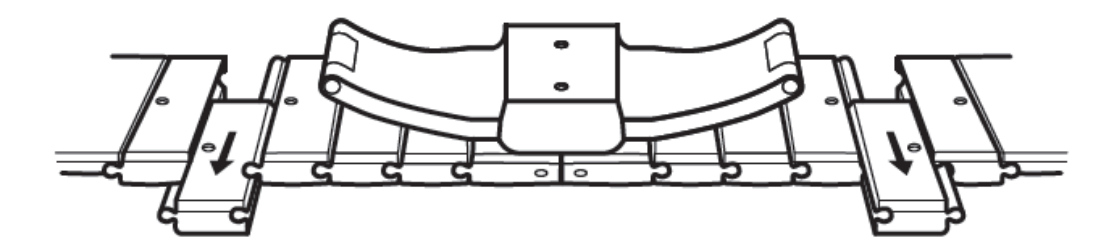

3. Assemblez de nouveau le bracelet.

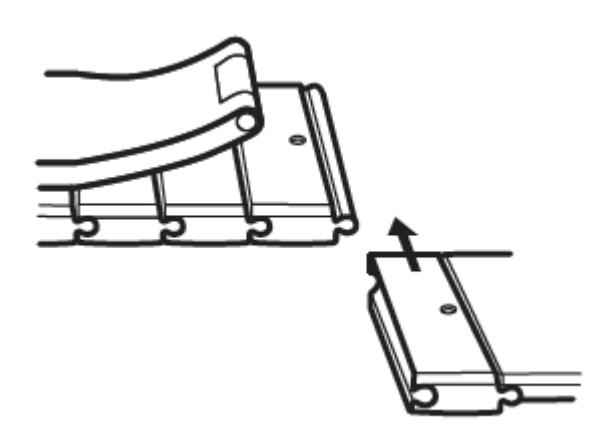

4. Remettez les vis en place.

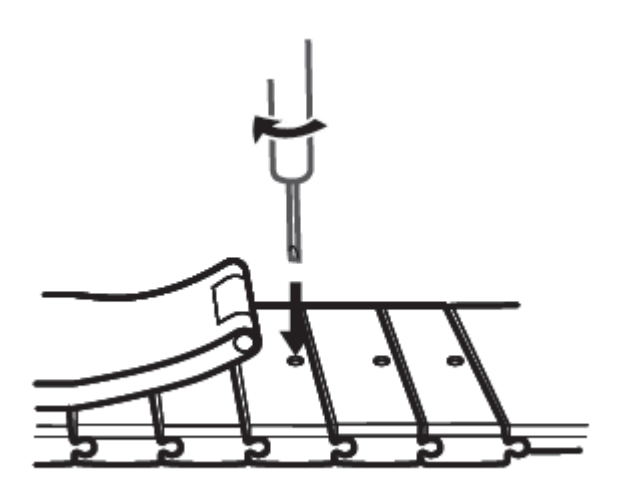

Ajuster les bracelets à maille métallique

1. Ouvrez le fermoir.

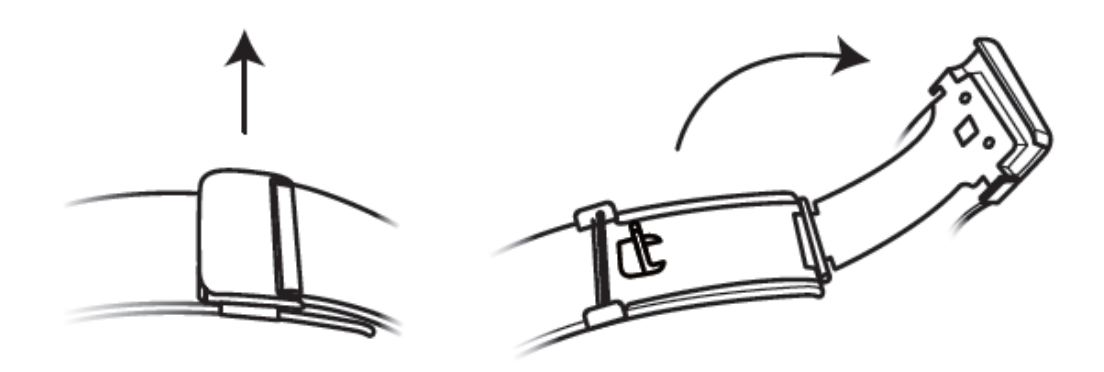

2. Tirez la plaque inférieure vers le haut de façon qu'elle forme un angle de 90° avec le bracelet.

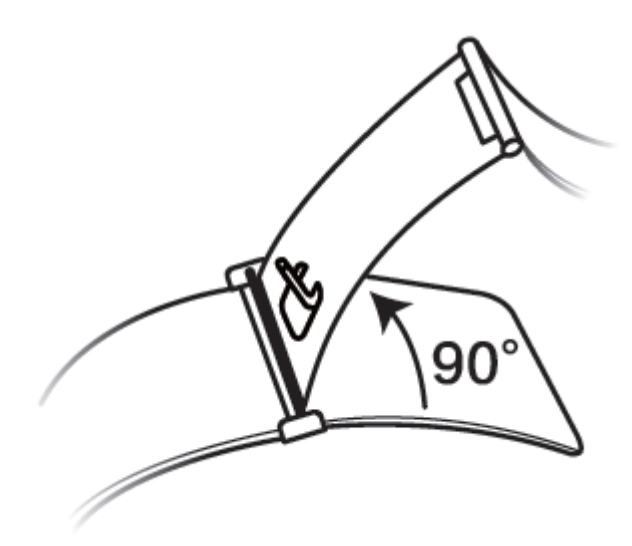

3. Faites glisser le fermoir pour régler la longueur.

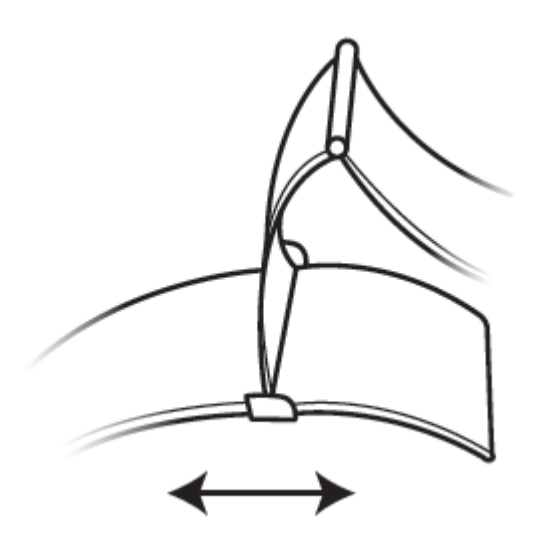

4. Alignez la plaque avec les rainures et refixez-la. Terminez en attachant le fermoir.

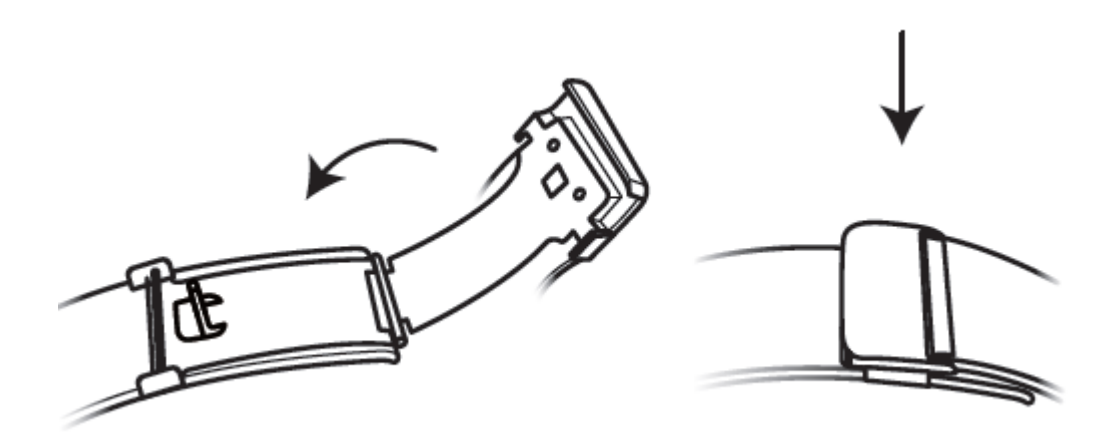

#### **Retirer et installer le bracelet**

Pour retirer un bracelet non métallique, déverrouillez la fixation, retirez votre bracelet actuel, puis relâchez l'épingle à ressort comme indiqué dans la figure ci-dessous. Procédez en sens inverse pour installer un nouveau bracelet.

<span id="page-7-0"></span>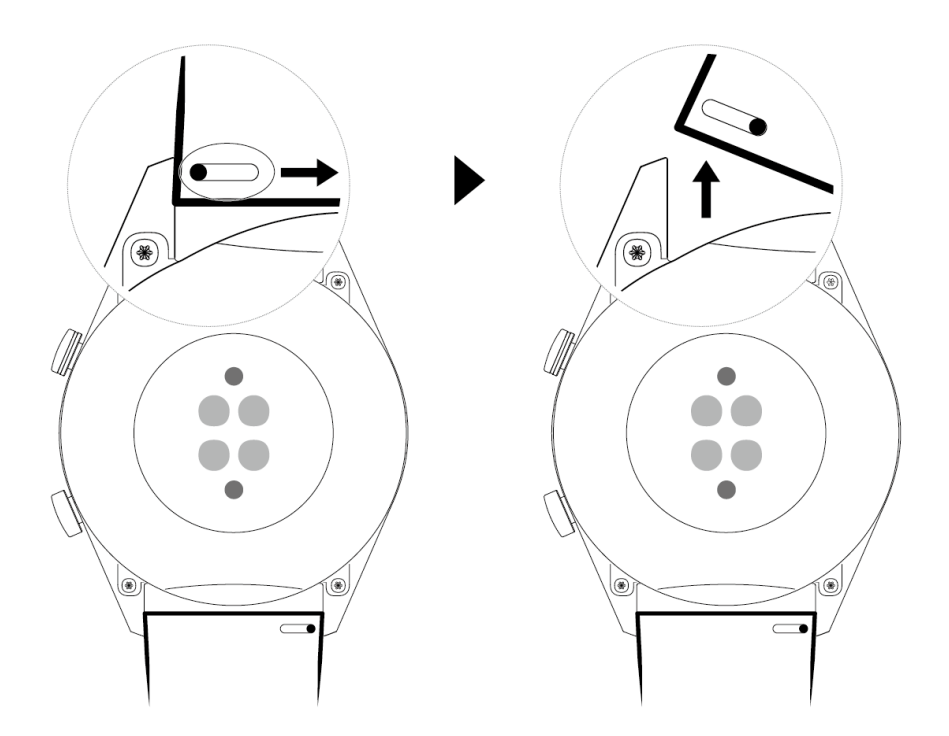

Pour retirer un bracelet métallique, procédez comme indiqué dans la figure ci-après. Procédez en sens inverse pour installer un nouveau bracelet.

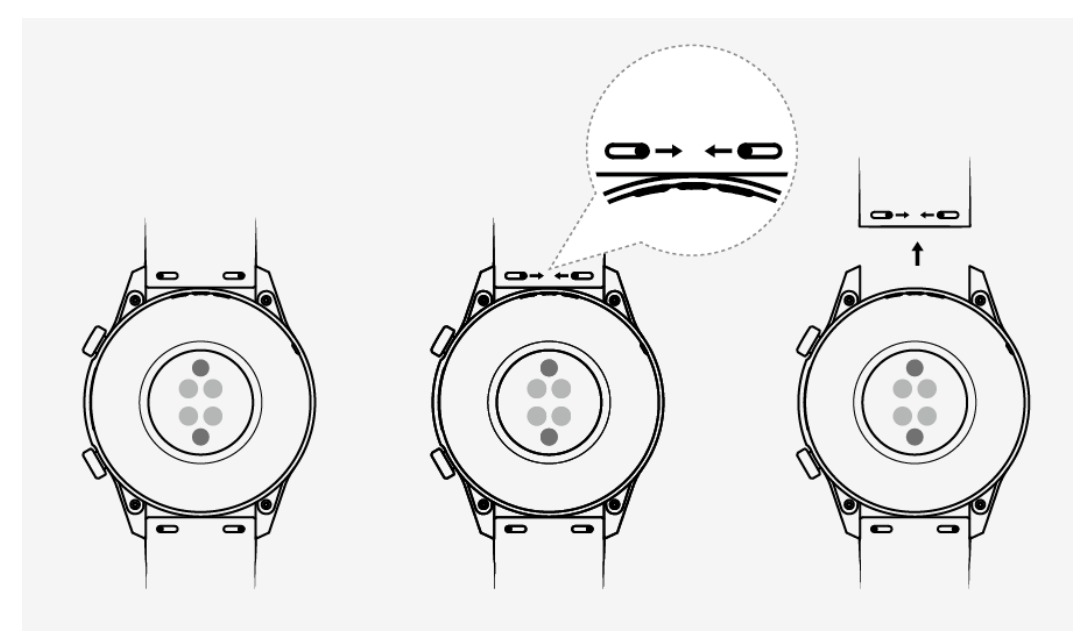

### **Associer votre montre à votre téléphone**

Si vous venez juste de sortir la montre de son boîtier, appuyez sur le bouton Up jusqu'à ce que la montre se mette à vibrer et affiche un écran de démarrage. La montre est prête à être associée (par défaut à l'aide du Bluetooth).

#### • **Pour les utilisateurs Android :**

**1** Téléchargez et installez l'application Huawei Health depuis un App Store. Si vous l'avez déjà installée, assurez-vous qu'elle est à jour.

- **2** Ouvrez l'application Huawei Health et laissez-vous guider par les instructions qui s'affichent pour accorder les permissions requises à l'application. Allez à **Devices** > Add > **Smart Watch** et touchez l'appareil que vous souhaitez associer.
- **3** Touchez **PAIR** et l'application recherchera automatiquement les appareils Bluetooth disponibles à proximité. Lorsque votre montre a été identifiée, touchez son nom pour commencer l'association.
- **4** Lorsqu'une demande d'association s'affiche sur l'écran de la montre, touchez pour associer votre montre et votre téléphone. Vous devez également confirmer l'association sur votre téléphone.

#### • **Pour les utilisateurs iOS :**

- **1** Téléchargez et installez l'application Huawei Health depuis l'App Store. Si vous l'avez déjà installée, assurez-vous qu'elle est à jour.
- **2** Ouvrez l'application Huawei Health, allez à **Devices** > **+** > **Smart Watch** et touchez l'appareil que vous souhaitez associer.
- **3** Touchez **PAIR** et l'application recherchera automatiquement les appareils Bluetooth disponibles à proximité. Lorsque votre montre a été identifiée, touchez son nom pour commencer l'association.
- **4** Lorsqu'une demande d'association apparaît sur l'écran de votre montre, touchez pour associer votre téléphone et votre montre.

#### **Pour associer une HUAWEI WATCH GT2 (46 mm), procédez comme suit :**

- **1** Sur votre téléphone, connectez-vous à l'app store et recherchez Huawei Health. Téléchargez et installez l'application et vérifiez que celle-ci est complètement à jour.
- **2** Sur le téléphone, allez à Paramètres > Bluetooth. La montre doit automatiquement

apparaître ; touchez votre dispositif, puis touchez pour terminer l'association.

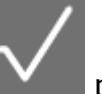

- **3** Ouvrez l'application Health et allez à l'écran des paramètres, touchez le signe + dans l'angle supérieur de droite et sélectionnez Montres intelligentes. Sélectionnez le modèle de votre dispositif.
- **4** Touchez ASSOCIER et l'application recherchera automatiquement les appareils Bluetooth disponibles à proximité. Lorsque votre montre a été identifiée, touchez son nom pour commencer l'association.
- **5** Lorsqu'une demande d'association s'affiche sur l'écran de la montre, touchez pour associer votre montre et votre téléphone. Vous devez également confirmer l'association sur votre téléphone.
- <span id="page-9-0"></span> $\bullet$   $\bullet$  Lors de la première association, vous pouvez utiliser votre téléphone pour scanner le QR code dans l'écran de la montre afin de télécharger l'application Huawei Health.
	- $\cdot$  Si votre montre ne répond pas après que vous avez touché  $\blacksquare$  pour confirmer la demande d'association, appuyez sur le bouton Down et maintenez-le enfoncé pour déverrouiller votre montre, puis lancez de nouveau la procédure d'association.
	- Une icône s'affichera dans l'écran de votre montre pour vous informer que l'association a réussi. Votre montre recevra alors des renseignements en provenance de votre téléphone, comme la date et l'heure.
	- Si l'association a échoué, votre montre affichera une icône pour vous informer de l'échec de l'association. Elle retournera alors à l'écran de démarrage.
	- Une montre ne peut être connectée qu'à un seul téléphone à la fois, et réciproquement. Si vous voulez associer votre montre à un autre téléphone, à l'aide de l'application Huawei Health, déconnectez votre montre du téléphone en cours d'utilisation, puis associez votre montre à un autre téléphone à l'aide de l'application Huawei Health.

### **Allumer, éteindre et redémarrer la montre**

#### **Allumer la montre**

- Quand la montre est éteinte, appuyez de manière prolongée sur le bouton Up pour allumer la montre.
- Quand elle est éteinte, la montre s'allumera automatiquement si vous la rechargez.
- Si vous allumez la montre quand le niveau de la batterie est extrêmement bas, la montre vous rappellera de la recharger, et l'écran de la montre s'éteindra au bout de 2 secondes. Vous ne pourrez allumer la montre qu'après l'avoir rechargée.

#### **Éteindre la montre**

- Quand la montre est allumée, appuyez de manière prolongée sur le bouton Up, puis touchez **Éteindre**.
- Dans l'écran d'accueil, quand la montre est allumée, appuyez sur le bouton Up, faites glisser vers le haut ou vers le bas jusqu'à ce que vous trouviez **Paramètres**, touchez-le, allez à **Système** > Éteindre, puis touchez √ pour confirmer.
- Si le niveau de la batterie est extrêmement bas, la montre se mettra à vibrer et s'éteindra automatiquement.

#### **Redémarrer la montre**

• Quand la montre est allumée, appuyez de manière prolongée sur le bouton Up, puis touchez **Redémarrer**.

<span id="page-10-0"></span>• Dans l'écran d'accueil, quand la montre est allumée, appuyez sur le bouton Up, faites glisser jusqu'à ce que vous trouviez **Paramètres**, touchez-le, allez à **Système** > **Redémarrer**, puis touchez √ pour confirmer votre choix.

#### **Forcer le redémarrage de la montre**

• Appuyez de manière prolongée sur le bouton Up pendant au moins 16 secondes pour forcer le redémarrage de la montre.

### **Recharger votre montre**

#### **Rechargement**

**1** Connectez le port USB Type-C et l'adaptateur d'alimentation, puis branchez l'adaptateur d'alimentation.

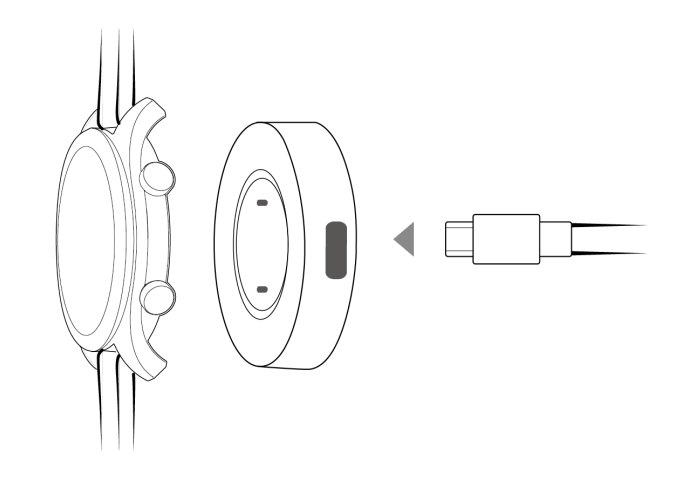

- **2** Posez votre montre sur la station de recharge en vous assurant que les contacts sur votre montre et sur la station sont bien alignés. Attendez que l'icône de chargement apparaisse dans l'écran de votre montre.
- **3** Lorsque votre montre sera totalement rechargée, la mention « 100 % » s'affichera dans l'écran de la montre, et le rechargement s'arrêtera automatiquement. Si le niveau de la batterie est en dessous de 100 % et si le chargeur est toujours connecté au téléphone, le rechargement commencera automatiquement.
- **1** Pour recharger votre montre, utilisez le câble de rechargement dédié, la station de recharge, la tension de sortie nominale de 5 V et le courant de sortie nominal de 1 A ou plus.
	- Il est recommandé de lever la station de recharge pour l'attacher à votre montre. Assurez-vous que le côté de votre montre comportant les boutons est bien aligné sur le port de rechargement de la station. Quand la station et la montre sont correctement connectées, vérifiez si l'icône de rechargement s'affiche. Si vous ne voyez pas l'icône de rechargement, vous devrez peut-être régler légèrement la position de la station jusqu'à ce que le contact soit établi et que l'icône de rechargement apparaisse.
	- Votre montre se mettra automatiquement hors tension quand le niveau de sa batterie

sera trop faible. L'icône  $\frac{f}{f}$  s'affichera durant le rechargement. Après un certain temps de charge, votre montre s'allumera automatiquement.

#### **Durée du rechargement**

Votre montre sera complètement rechargée en deux heures. La montre est complètement rechargée lorsque l'indicateur de charge affiche 100 %. Déconnectez votre montre de l'adaptateur d'alimentation une fois qu'elle s'est complètement rechargée.

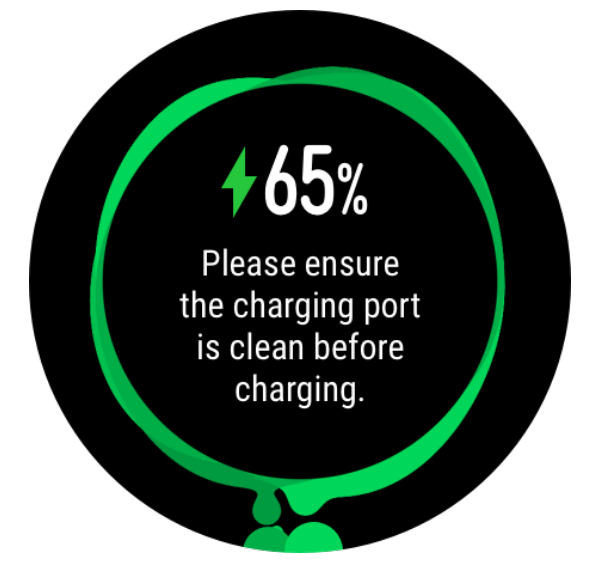

- *U* · Rechargez votre montre dans un environnement sec et bien aéré.
	- Avant de recharger, assurez-vous que le port de rechargement et les parties métalliques sont propres et sèches afin d'éviter des courts-circuits ou tout autre risque.
	- Avant le rechargement, assurez-vous que le port de rechargement est sec. Essuyez toute tache d'eau ou de transpiration.
	- Il est recommandé une température ambiante située entre 0°C et 45°C.
	- Pour protéger la batterie, le courant de charge sera réduit si la température ambiante est basse ; cela prolongera la durée de rechargement, sans affecter la durée de vie de la batterie.

#### <span id="page-12-0"></span>Vérifier le niveau de la batterie

Utilisez l'une des trois méthodes suivantes pour vérifier le niveau de la batterie :

**Méthode 1** : Quand votre montre est connectée au chargeur, vous pouvez vérifier le niveau de la batterie dans l'écran de rechargement qui s'affiche automatiquement. Appuyez sur le bouton Up pour quitter l'écran de rechargement.

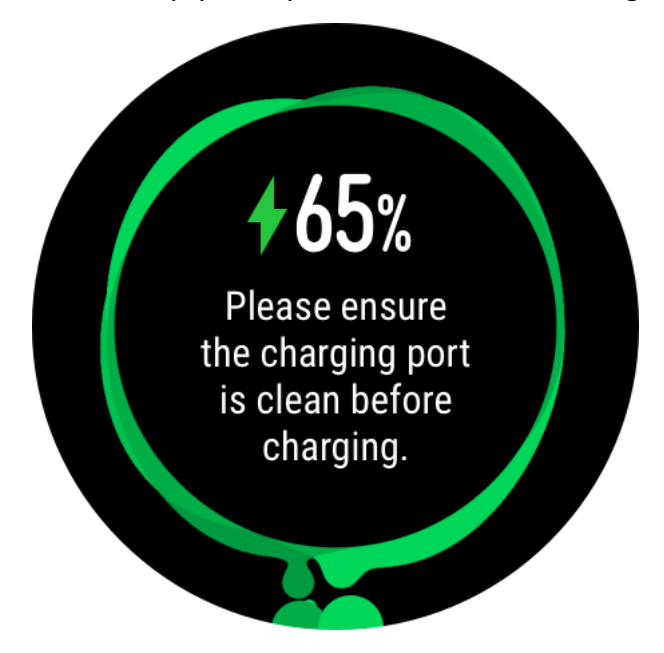

Méthode 2 : Faites glisser l'écran d'accueil du haut vers le bas, puis vérifiez le niveau de la batterie dans le menu déroulant.

**Méthode 3** : Vérifiez le niveau de la batterie dans l'écran des détails de l'appareil de l'application Huawei Health.

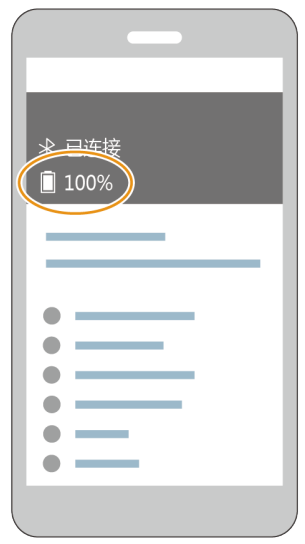

### **Boutons et gestes**

La montre est équipée d'un écran tactile en couleur très réactif au toucher, qui peut être balayé dans différentes directions.

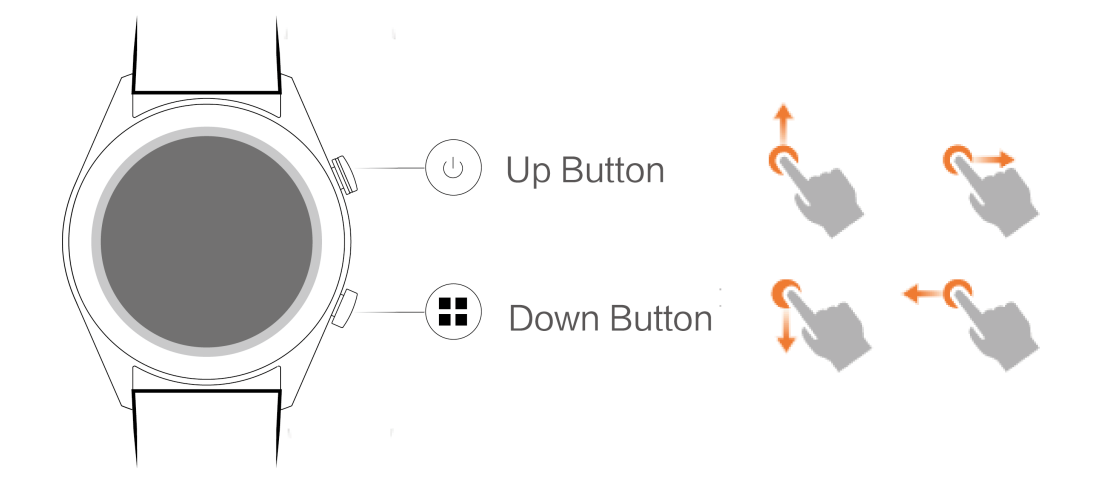

#### **Bouton Up**

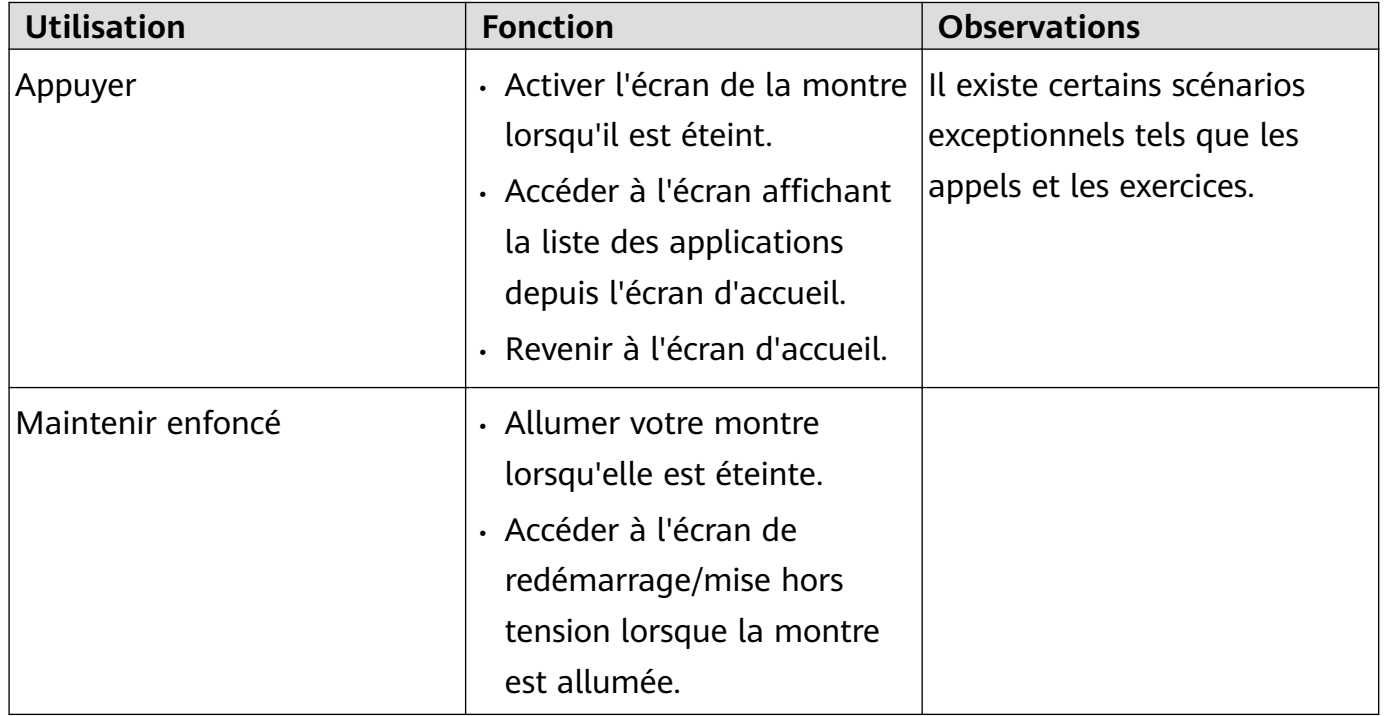

#### **Bouton Down**

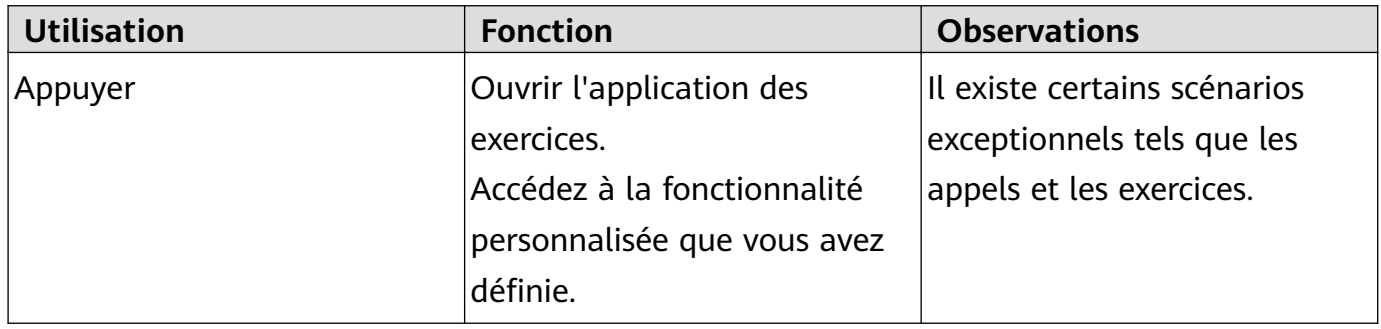

#### **Fonctions des boutons pendant un exercice**

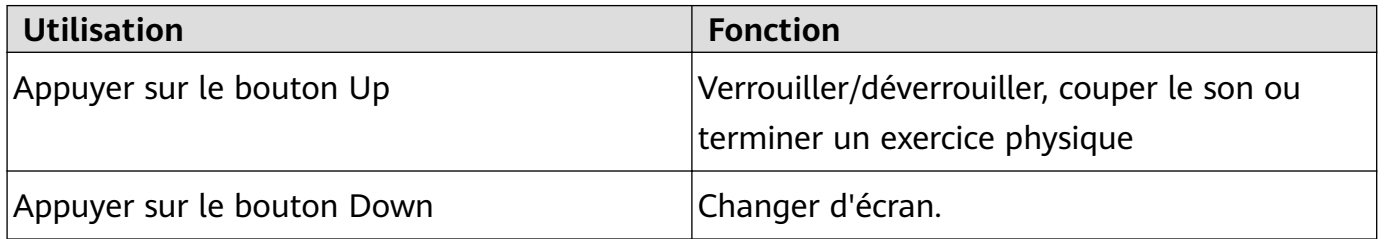

Premiers pas

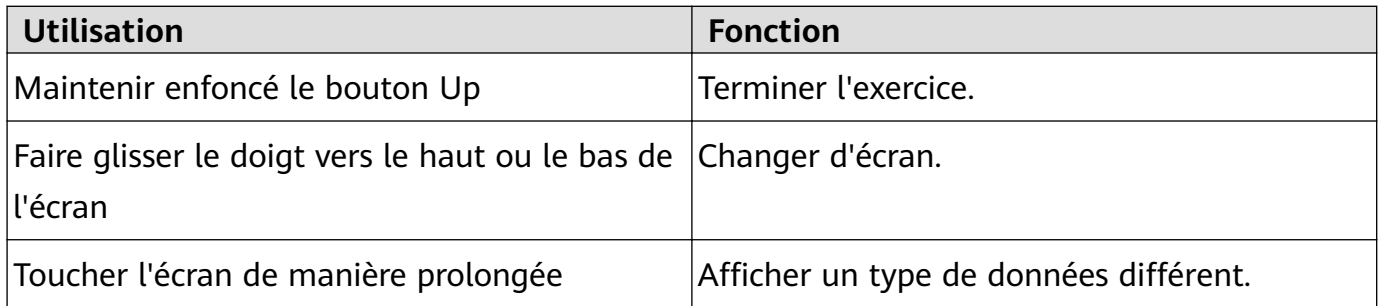

#### **Gestes**

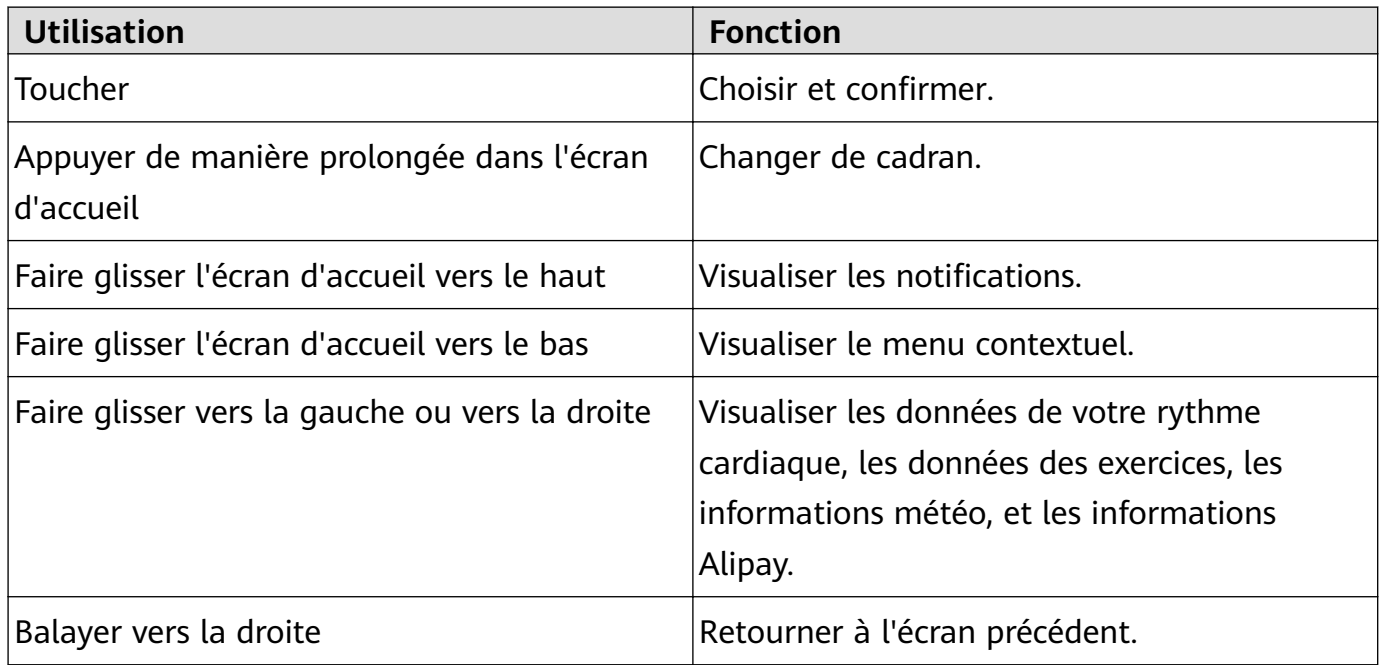

#### **Éveiller l'écran**

- Appuyez sur le bouton Up.
- Levez votre poignet ou faites-le tourner vers l'intérieur.
- Faites glisser l'écran d'accueil vers le bas pour ouvrir le menu contextuel. Activez **Show Time** et l'écran restera allumé pendant 5 minutes.
- Vous pouvez activer la fonction **Raise wrist to wake screen** dans l'application Huawei Health en accédant à l'écran des détails de votre montre.

#### **Éteindre l'écran**

- Abaissez votre poignet ou faites-le tourner vers l'extérieur.
- L'écran s'éteindra automatiquement 5 secondes après son activation si aucune opération n'est effectuée entre-temps. Si une opération est effectuée, l'écran s'éteindra 15 secondes après avoir été activé.
	- Dans l'écran d'accueil, appuyez sur le bouton Up et allez à **Settings > Display > Advanced** pour régler la durée nécessaire pour que votre montre se mette en veille et éteigne l'écran. Par défaut, la durée est définie comme Automatique.

### <span id="page-15-0"></span>**Personnaliser le bouton Down**

- **1** Dans l'écran d'accueil, appuyez sur le bouton Up et allez à **Configuration > Bouton bas**.
- **2** Touchez une application de la liste. L'application s'ouvrira lorsque vous appuierez sur le bouton Down.
	- **C** Par défaut, appuyer sur le bouton Down ouvre l'application Exercice.

### **Ajuster la luminosité de l'écran**

Dans l'écran d'accueil, appuyez sur le bouton Up et allez à **Configuration > Affichage > Luminosité** pour régler la luminosité de l'écran. Par défaut, la luminosité est réglée sur **Auto** ; ce mode ajuste automatiquement la luminosité de l'écran en fonction de votre environnement. Le niveau 5 est le réglage le plus lumineux et le niveau 1 le plus sombre.

### **Régler l'intensité des vibrations sur la montre**

1. Dans l'écran d'accueil, appuyez sur le bouton Up, puis allez à **Paramètres** > **Intensité**.

2. Balayez vers le haut ou vers le bas dans l'écran et sélectionnez **Fort**, **Léger**, ou **Aucun**.

Touchez **OK**. Votre montre retournera automatiquement à l'écran précédent et vibrera avec l'intensité que vous avez définie.

### **Régler l'heure et la langue**

Vous n'avez pas besoin de définir l'heure et la langue sur votre montre. Quand la montre est connectée à votre téléphone, les paramètres d'heure et de langue de votre téléphone sont automatiquement synchronisés sur votre montre.

Si vous changez la langue, l'heure ou le format de l'heure sur votre téléphone, les modifications seront automatiquement synchronisées avec votre montre quand celle-ci et le téléphone seront connectés.

- Pour les utilisateurs iOS : Ouvrez votre téléphone, allez à **Paramètres** > **Général** > **Langue et région**, réglez la langue et la région, puis connectez la montre à votre téléphone pour synchroniser les paramètres.
	- Pour les utilisateurs Android : En prenant EMUI 9.0 comme exemple, ouvrez votre téléphone, choisissez **Paramètres** > **Système** > **Langue et saisie**, réglez la langue, puis connectez la montre à votre téléphone pour synchroniser les paramètres.

### <span id="page-16-0"></span>**Activer les fonctionnalités fréquemment utilisées**

Après avoir connecté votre montre à votre téléphone à l'aide de l'application Huawei Health, vous pouvez activer dans l'application des fonctionnalités pour votre montre. Les fonctionnalités fréquemment utilisées sont :

- $\cdot$  HUAWEI TruSleep<sup>TM</sup>
- Lien Maison intelligente
- Rappel d'activité
- Suivi continu du rythme cardiaque
- Évaluation automatique du stress
- Notifications
- Bulletins météo
- $\cdot$  Notification déconnexion Bluetooth
- Allumage écran en levant le poignet
	- Les tests de stress ne sont possibles qu'avec une HUAWEI WATCH GT 2 et ils nécessitent un téléphone Android.

### **Déverrouiller votre téléphone à l'aide de votre**

#### **montre**

La prise en charge de cette fonctionnalité dépend des spécifications de votre téléphone.

Pour activer cette fonctionnalité, procédez comme suit : (l'exemple suivant utilise un téléphone exécutant EMUI 9.0.)

- **1** Assurez-vous que votre téléphone et votre montre ont bien été associés.
- **2** Sur votre téléphone, allez à Paramètres > Sécurité et confidentialité > Mot de passe de **déverrouillage de l'écran > Verrouillage intelligent**. Définissez votre mot de passe de déverrouillage et ajoutez votre montre en tant qu'appareil de confiance.
- **3** Vous pourrez désormais accéder à votre téléphone simplement en balayant son écran et sans devoir entrer de mot de passe.
- Cette fonctionnalité ne sera opérationnelle que si votre téléphone et votre montre sont connectés.

### **Activation du mode Ne pas déranger**

Pour activer le mode Ne pas déranger, faites glisser vers le bas l'écran d'accueil de votre montre, touchez **Ne pas déranger**, puis touchez √ pour confirmer.

Si votre montre se met en mode Ne pas déranger :

- <span id="page-17-0"></span>**1** La montre ne vibrera pas pour les appels entrants, mais vous pourrez toujours prendre ou rejeter les appels entrants avec la montre.
- **2** La montre n'affichera pas les messages ni les notifications, et la fonctionnalité Allumage écran en levant le poignet sera désactivée.
	- Si votre montre ne prend pas en charge la fonctionnalité d'appels, vous ne pourrez ni prendre ni rejeter d'appels entrants avec la montre.

### **Connecter des écouteurs**

- **1** Dans l'écran d'accueil, appuyez sur le bouton Up, puis allez à **Paramètres** > **Écouteurs**.
- **2** Votre montre recherchera automatiquement la liste des écouteurs Bluetooth pour s'y associer. Sélectionnez le nom de vos écouteurs et laissez-vous guider par les instructions qui s'affichent pour terminer l'association.
	- Si des écouteurs Bluetooth sont connectés par l'intermédiaire de la montre et que vous répondez à un appel depuis cette dernière, le son sera émis depuis le hautparleur de la montre. Pour le moment, le son des appels ne peut pas transiter par les écouteurs.
		- Si vous voulez utiliser vos écouteurs Bluetooth pour les appels, connectez-les à votre téléphone et répondez aux appels à partir de ce dernier.

### Afficher le nom Bluetooth et l'adresse MAC

Pour afficher le nom Bluetooth et l'adresse MAC de votre montre, utilisez l'une des méthodes suivantes :

**Méthode 1 :** Dans l'écran d'accueil de votre montre, appuyez sur le bouton Up et allez à **Paramètres > À propos**. Le **Nom De L'Appareil** est le nom Bluetooth de votre montre. Les 12 caractères alphanumériques sous **Adresse MAC** représentent l'adresse MAC de votre montre.

**Méthode 2 :** Le nom Bluetooth et l'adresse MAC de votre montre sont gravés au laser à l'arrière de votre montre. Si vous utilisez la HUAWEI WATCH GT, le nom Bluetooth est écrit sous la forme « HUAWEI WATCH GT XXX. » Les 12 caractères alphanumériques inscrits à côté de **MAC:** représentent l'adresse MAC de votre montre.

**Méthode 3 :** Procédez comme suit dans l'application Huawei Health :

Ouvrez l'application Huawei Health, touchez **Appareils**, et le nom de votre montre s'affichera. Touchez son nom pour accéder à l'écran des détails. Repérez Restaurer **paramètres d'usine** ; les 12 caractères alphanumériques inscrits à côté représentent l'adresse MAC de votre montre.

### <span id="page-18-0"></span>**Visualiser les informations sur la version**

Dans l'écran d'accueil, appuyez sur le bouton Up, faites glisser jusqu'à ce que vous trouviez **Paramètres**, appuyez sur **À propos**, et les informations relatives à la version de votre montre s'afficheront

### **Visualiser le numéro de série de l'appareil**

Dans l'écran d'accueil, appuyez sur le bouton Up, faites glisser jusqu'à ce que vous trouviez **Paramètres**, touchez-le, puis touchez **À propos**, et le numéro de série (SN) de votre montre s'affichera dans **Numéro de série**.

### **Mettre à jour la montre et l'application Huawei Health**

#### **Mettre à jour la montre**

#### **Méthode 1 :**

Connectez la montre à votre téléphone à l'aide de l'application Huawei Health, ouvrez l'application, touchez **Appareils**, touchez le nom de l'appareil, choisissez **Mise à jour du** firmware, puis laissez-vous quider par les instructions qui s'affichent afin de mettre votre montre à jour s'il y a lieu.

#### **Méthode 2 :**

- Pour les utilisateurs Android : Ouvrez l'application Huawei Health, touchez **Appareils**, touchez le nom de l'appareil, puis activez **Téléchargement automatique des packages de mise à jour via Wi-Fi**. En cas de nouvelles mises à jour, la montre affichera les rappels de mise à jour. Laissez-vous quider par les instructions qui s'affichent pour mettre votre montre à jour.
- Pour les utilisateurs iOS : Ouvrez l'application Huawei Health, touchez dans l'écran d'accueil la photo de profil dans l'angle supérieur de gauche, touchez **Paramètres**, puis activez **Téléchargement automatique des packages de mise à jour via Wi-Fi**. En cas de nouvelles mises à jour, la montre affichera les rappels de mise à jour. Laissez-vous quider par les instructions qui s'affichent pour mettre votre montre à jour.

#### **Mettre à jour l'application Huawei Health**

Pour les utilisateurs Android : Ouvrez l'application Huawei Health, touchez **Moi**, puis touchez **Rechercher des mises à jour**.

Pour les utilisateurs iOS : Mettez à jour l'application Huawei Health depuis l'App Store.

Durant une mise à jour, la montre se déconnectera automatiquement de votre téléphone.

### <span id="page-19-0"></span>**Restaurer la montre à ses paramètres d'usine**

Méthode 1 : Dans l'écran d'accueil, appuyez sur le bouton Up, faites glisser jusqu'à ce que vous trouviez **Paramètres**, touchez-le, allez à **Système** > **Réinitialiser**, puis touchez **√** pour confirmer. Dans la mesure où toutes les données de votre montre seront supprimées lorsque vous restaurerez la montre à ses paramètres d'usine, ne confirmez la réinitialisation qu'après avoir pris vos précautions.

Méthode 2 : Ouvrez l'application Huawei Health, touchez **Appareils**, touchez le nom de l'appareil, puis touchez **Restaurer paramètres d'usine**.

# <span id="page-20-0"></span>**Gestion des applications**

### **Obtenir des notifications et supprimer des messages**

#### **Obtenir des notifications**

À l'aide de l'application Huawei Health, assurez-vous que la montre est bien associée à votre téléphone, puis procédez comme suit :

**Pour les utilisateurs Android :** Ouvrez l'application Huawei Health, touchez **Appareils**, puis touchez votre appareil. Touchez Notifications et activez Notifications. Activez l'option pour les applications pour lesquelles vous souhaitez recevoir des notifications.

**Pour les utilisateurs iOS** : Ouvrez l'application Huawei Health, touchez **Appareils**, puis touchez votre appareil. Touchez Notifications et activez Notifications. Activez l'option pour les applications pour lesquelles vous souhaitez recevoir des notifications.

Votre montre vibrera afin de vous signaler l'affichage d'un nouveau message dans la barre d'état de votre téléphone.

Dans l'écran de la montre, balayez vers le haut ou vers le bas pour visualiser le contenu des messages. Votre montre peut stocker un maximum de 10 messages non lus. Au-delà de 10 messages non lus, seuls les 10 plus récents seront affichés. Chaque message peut être affiché sur un écran.

- <span id="page-21-0"></span> $\bullet\cdot\cdot\cdot$  Votre bracelet peut afficher des messages provenant des applications suivantes : SMS, E-mail, Agenda et diverses plates-formes de réseaux sociaux.
	- Lorsque vous recevez un SMS, un message WeChat ou un e-mail, vous ne pouvez pas répondre directement sur votre montre.
	- Quand votre montre est en mode Ne pas déranger, en mode Veille ou si elle détecte que vous ne la portez pas, elle continuera de recevoir des notifications, mais elle ne vous alertera pas.
	- Si vous recevez un nouveau message tandis que vous lisez un autre message, votre montre affichera le nouveau message.
	- Lorsque votre montre est en mode Ne pas déranger ou Sommeil, ou que vous effectuez un exercice physique, la montre continue de recevoir des notifications, mais elle ne vous alerte pas. Vous pouvez faire glisser l'écran d'accueil de votre montre vers la droite pour visualiser les nouveaux messages.
	- Si votre téléphone et votre montre sont connectés, votre téléphone émettra une alerte par Bluetooth lorsque vous recevez un appel ou un message sur votre téléphone. En raison du léger décalage dans l'envoi des informations par Bluetooth, votre téléphone et votre montre ne recevront pas l'alerte exactement au même moment.
	- Les rappels et les notifications d'appels entrants sur votre montre ne seront pas affectés si d'autres appareils Bluetooth sont également connectés à votre téléphone.
	- Vous pouvez recevoir des messages vocaux et des photos provenant d'applications tierces de réseaux sociaux, mais vous ne pouvez pas écouter de messages vocaux ni visualiser de photos.

#### **Supprimer des messages**

Pour supprimer un message, balayez vers la droite. Pour supprimer tous les messages, touchez **Clear All**.

### Définir des contacts favoris (utilisation d'une montre **pour passer/recevoir un appel)**

- **1** Ouvrez l'application Huawei Health et touchez **Appareils**. Touchez le nom de votre appareil pour accéder à l'écran des paramètres de la montre. Touchez **Contacts favoris**.
- **2** Ensuite, procédez comme suit :
	- Touchez **AJOUTER** et la liste de vos contacts téléphoniques apparaîtra. Sélectionnez ensuite les contacts que vous souhaitez ajouter.
	- Touchez **Séquence** pour trier les contacts que vous avez ajoutés.
	- Touchez **Supprimer** pour supprimer un contact que vous avez ajouté.
- **3** Dans l'écran d'accueil, appuyez sur le bouton Up, faites glisser jusqu'à ce que vous trouviez **Contacts** pour appeler vos contacts favoris à partir de votre montre.
- <span id="page-22-0"></span>**1** Vous pouvez ajouter un maximum de 10 contacts favoris à votre montre.
	- **2** Avant de passer un appel à partir de votre montre, assurez-vous que votre montre et votre téléphone sont connectés.
	- **3** Vous pouvez régler le volume de l'appel pendant ce dernier.
	- **4** Vous pouvez sauvegarder un maximum de 30 enregistrements d'appels.

#### **Prendre ou rejeter des appels entrants**

Lorsque votre montre est connectée à votre téléphone et que vous recevez un appel, votre montre se met à vibrer et affiche le numéro et le nom du correspondant. Vous pouvez choisir de répondre ou de refuser l'appel.

- **1** Les informations concernant les appels entrants qui s'affichent sur votre montre correspondent aux informations affichées sur votre téléphone. Si le correspondant est inconnu, seul son numéro de téléphone s'affichera. Si son numéro est enregistré dans vos contacts, son nom s'affichera.
	- Votre montre ne vibre pas ni ne s'allume lors d'appels entrants quand **Ne pas déranger** est activé ou quand vous ne portez pas votre montre.
	- Vous pouvez empêcher la montre de vibrer en appuyant sur le bouton Up.
	- Vous pouvez rejeter un appel entrant en touchant l'icône de rejet dans l'écran de la montre.
	- Vous pouvez régler le volume durant les appels.

### **Consulter votre journal d'appels**

- **1** Dans l'écran d'accueil, appuyez sur le bouton Up, faites glisser jusqu'à ce que vous trouviez **Journal d'appels** et touchez pour visualiser les journaux d'appels.
- **2** Touchez une entrée pour rappeler votre correspondant.
- **3** Faites glisser vers le bas de l'écran et touchez **Effacer** pour effacer tous les journaux d'appels.

### **Écouter de la musique**

La fonctionnalité de musique n'est disponible qu'avec Android.

- **1** Ouvrez l'application Huawei Health, touchez **Devices**, touchez le nom de l'appareil, puis touchez **Music**.
- **2** Touchez **Manage music > Add songs**, sélectionnez dans la liste la musique souhaitée, puis touchez **√** dans l'angle supérieur de droite de l'écran.
- **3** Dans l'écran d'accueil, appuyez sur le bouton Up, faites glisser jusqu'à ce que vous trouviez **Music**, puis touchez-le.
- <span id="page-23-0"></span>**4** Choisissez la musique que vous avez ajoutée dans l'application Huawei Health, puis touchez l'icône de lecture pour lire la musique.
	- $\overline{\bm{v}}$   $\cdot$  La musique peut être lue via des applications tierces de réseaux sociaux ; il n'est possible d'ajouter localement à la montre que des MP3 et AAC (LC-AAC).
		- Vous pouvez également créer une liste de lecture en procédant comme suit : Touchez **New playlist** dans l'application Huawei Health, puis ajoutez à la liste de lecture la musique qui a été synchronisée avec votre montre.
		- Dans l'écran de lecture de musique de votre montre, vous pouvez basculer entre les morceaux, régler le volume et sélectionner un mode de lecture, comme Lire dans l'ordre, Lire de façon aléatoire, Rejouer le morceau en cours et Rejouer la liste. Balayez vers le haut pour visualiser la liste de musique, touchez l'icône des paramètres dans l'angle inférieur de droite de l'écran pour supprimer de la musique, ou connectez la montre à des écouteurs Bluetooth et utilisez ceux-ci pour contrôler la lecture de musique à la fois sur votre montre et sur votre téléphone. Cette fonctionnalité n'est disponible que sur les téléphones Android.
		- Pour contrôler avec votre montre la musique jouée sur votre téléphone, ouvrez l'application Huawei Health, touchez successivement **Appareils**, le nom de votre appareil, **Musique** et activez **Contrôler la musique du téléphone**.
		- Vous pouvez vous servir de la montre pour contrôler la lecture de la musique effectuée sur votre téléphone par des applications tierce partie de musique.

### **Utiliser le chronomètre ou le minuteur**

#### **Chronomètre**

Dans l'écran d'accueil, appuyez sur le bouton Up, faites glisser jusqu'à ce que vous trouviez

**Chronomètre**, puis touchez-le. Touchez pour lancer le minutage. Touchez Q pour réinitialiser le chronomètre. Pour quitter le chronomètre, faites glisser vers la droite dans l'écran de la montre.

#### **Minuteur**

Dans l'écran d'accueil, appuyez sur le bouton Up, faites glisser jusqu'à ce que vous trouviez **Minuteur**, puis touchez-le. Par défaut, il existe 8 modes de comptes à rebours : 1 minute, 3 minutes, 5 minutes, 10 minutes, 15 minutes, 30 minutes, 1 heure et 2 heures. Choisissez un mode de compte à rebours en fonction de la situation.

Touchez pour lancer le compte à rebours, touchez pour le mettre en pause, et touchez pour l'arrêter.

Vous pouvez également personnaliser le minuteur. Dans l'écran du minuteur, touchez

**Personnaliser**, définissez l'heure et touchez pour lancer le compte à rebours.

<span id="page-24-0"></span>Pour quitter le minuteur, faites glisser vers la droite dans l'écran de la montre.

### **Configurer une alarme**

L'application Huawei Health vous permet de définir une alarme intelligente ou une alarme d'événement pour votre montre. L'alarme intelligente vous réveillera si elle détecte que vous êtes dans un sommeil léger durant une période prédéfinie. Grâce à elle, vous vous réveillez progressivement et vous vous sentez plus reposé.

Méthode 1 : Configurer une alarme à l'aide de votre montre

- **1** Dans l'écran d'accueil, appuyez sur le bouton Up, faites glisser jusqu'à ce que vous trouviez **Alarm**, touchez-le, puis touchez **+** pour ajouter une alarme.
- **2** Définissez l'heure de l'alarme, le cycle de répétition et touchez OK.
- **3** Pour modifier ou supprimer une alarme, touchez-la.
	- **1** Si vous ne définissez pas de cycle de répétition, par défaut, l'alarme ne se déclenchera qu'une seule fois.
		- Pour vous informer, votre dispositif se mettra à vibrer, mais il n'émettra aucune sonnerie.

Méthode 2 : Configurer une alarme intelligente/d'événement à l'aide de l'application Huawei Health

#### **Pour les utilisateurs Android :**

- **1** Ouvrez l'application Huawei Health, touchez **Devices**, touchez le nom de votre appareil, puis allez à **Alarm** > **SMART ALARM**, ou allez à **Alarm** > **EVENT ALARMS**.
- **2** Réglez l'heure de l'alarme, le libellé et le cycle de répétition.
- **3** Touchez **√** dans l'angle supérieur de droite pour enregistrer les réglages.
- **4** Dans l'écran d'accueil, balayez vers le bas pour vous assurer que les réglages de l'alarme sont bien synchronisés avec votre montre.
- **5** Pour modifier ou supprimer une alarme, touchez-la.

#### **Pour les utilisateurs iOS :**

- **1** Ouvrez l'application Huawei Health, touchez **Devices**, puis, dans la liste des appareils, touchez le nom de votre appareil.
- **2** Allez à **Alarm** > **Event Alarms** ou à **Alarm** > **Smart Alarm**.
- **3** Réglez l'heure de l'alarme, le libellé et le cycle de répétition.
- **4** Touchez **Save**.
- **5** Dans l'écran d'accueil, balayez vers le bas pour vous assurer que les réglages de l'alarme sont bien synchronisés avec votre montre.
- **6** Pour modifier ou supprimer une alarme, touchez-la.
- <span id="page-25-0"></span>**1** • Il est possible de synchroniser avec l'application Huawei Health les alarmes d'événement définies sur votre montre. Vous pouvez définir un maximum de cinq alarmes d'événement.
	- Vous ne pouvez définir qu'une seule alarme intelligente pour votre montre.
	- L'alarme d'événement sonnera à l'heure indiquée. Si vous définissez un libellé pour l'alarme d'événement, la montre affichera ce libellé. Si ce n'est pas le cas, seule l'heure s'affichera.
	- Lorsqu'une alarme sonne, touchez dans l'écran de votre montre, appuyez sur le bouton Up ou faites glisser vers la droite dans l'écran de votre montre pour reporter

l'alarme à 10 minutes. Pour éteindre l'alarme, touchez dans l'écran de votre montre ou maintenez le bouton Up enfoncé.

- Quand une alarme sonne, elle s'éteint automatiquement après avoir été répétée trois fois si aucune autre opération n'a été effectuée.
- À l'heure actuelle, seules peuvent être synchronisées avec la montre les alarmes définies sur des téléphones Huawei ou Honor exécutant EMUI 8.1 ou plus récent ou Magic UI 2.0 ou plus récent.

### **Utiliser la lampe torche**

Dans l'écran d'accueil, appuyez sur le bouton Up, faites glisser jusqu'à ce que vous trouviez **Lampe-torche**, puis touchez-le pour activer la lampe torche. Touchez l'écran pour éteindre la lampe torche et touchez-le de nouveau pour l'allumer. Pour quitter la lampe torche, faites glisser vers la gauche dans l'écran de la montre.

### **Utiliser l'application Baromètre**

Vous pouvez vérifier sur votre montre l'altitude et la pression atmosphérique de votre position géographique actuelle.

Dans l'écran d'accueil, appuyez sur le bouton Up, faites glisser jusqu'à ce que vous trouviez **Baromètre**, puis touchez-le pour vérifier l'altitude et la pression atmosphérique de votre position géographique actuelle et un graphe montrant les changements atmosphériques de la journée en cours.

#### **Altitude** :

Plage de mesure de l'altitude : de -800 à 8800 mètres.

#### **Pression atmosphérique** :

Plage de mesure de la pression atmosphérique : de 300 à 1100 hPa.

Faites glisser vers le haut ou vers le bas pour vérifier respectivement l'altitude et la pression atmosphérique.

### <span id="page-26-0"></span>**Utiliser la boussole**

Dans l'écran d'accueil, appuyez sur le bouton Up, faites glisser jusqu'à ce que vous trouviez **Boussole**, touchez-le, puis suivez les instructions à l'écran pour le calibrer. Après que la calibration a été effectuée, votre montre affichera un cadran de boussole.

### **Bulletins météo**

Vous pouvez consulter votre montre pour connaître le temps qu'il fait dans votre secteur.

Méthode 1 : Visualisation des informations météo sur un cadran qui peut afficher les données de la météo

Assurez-vous d'utiliser un cadran qui affiche les informations météo. Vous pourrez alors consulter les dernières informations météo dans l'écran d'accueil.

Méthode 2 : Visualisation des informations météo dans l'écran météo

Balayez l'écran vers la droite jusqu'à ce que vous trouviez l'écran météo ; vous pourrez alors consulter votre position géographique, la météo la plus récente, la température et la qualité de l'air.

Méthode 3 : Visualisation des informations météo dans l'application Météo

Dans l'écran d'accueil, appuyez sur le bouton Up, balayez l'écran jusqu'à ce que vous trouviez **Météo** ; vous pourrez alors consulter votre position géographique, la météo la plus récente, la température et la qualité de l'air.

- **1** Pour consulter les informations météo sur votre montre, nous vous conseillons d'ouvrir l'application Huawei Health, de toucher **Appareils**, de toucher le nom de votre appareil, puis d'activer **Rapports météo**.
	- Les informations météo affichées sur votre montre peuvent être légèrement différentes de celles qui sont affichées sur votre téléphone, car les informations sont recueillies auprès de différents fournisseurs de services météo.
	- Assurez-vous d'avoir accordé à votre téléphone et à l'application Huawei Health la permission d'accéder à votre position géographique. Pour les versions antérieures à EMUI 9.0, sélectionnez **Utiliser le GPS, un WLAN et des réseaux mobiles** comme mode de positionnement plutôt que **Utiliser le GPS uniquement**.

### **Trouver votre téléphone à l'aide de votre montre**

Dans l'écran d'accueil, appuyez sur le bouton Up, faites glisser jusqu'à ce que vous trouviez Détecteur de téléphone, ou faites défiler l'écran d'accueil vers le bas et appuyez sur Trouver **mon téléphone**. Une animation s'affichera à l'écran. Si votre téléphone est à portée du Bluetooth, il émettra une sonnerie afin de vous alerter, même en mode silencieux.

Pour arrêter la sonnerie, touchez l'écran de votre montre ou déverrouillez l'écran de votre téléphone.

Cette fonctionnalité ne sera opérationnelle que si votre téléphone et votre montre sont connectés.

# <span id="page-28-0"></span>**Exercices physiques professionnels**

### **Commencer un exercice**

Votre montre prend en charge plusieurs modes d'exercices. Choisissez un mode d'exercice et commencez à vous entraîner.

#### **Cours de course**

La montre a été préinstallée avec une série de cours de course, allant du niveau débutant au niveau avancé, qui fournissent des conseils personnalisés en temps réel. Vous pouvez choisir différents cours sur votre montre.

- **1** Dans l'écran d'accueil, appuyez sur le bouton Up, faites glisser jusqu'à ce que vous trouviez **Entraînement**, touchez-le, choisissez **Cours De Course**, choisissez le cours que vous souhaitez utiliser, puis commencez à courir quand votre montre vous y invite.
- **2** Durant un exercice, appuyez sur le bouton Up pour mettre l'exercice en pause ou le terminer, ou appuyez sur bouton Down pour changer d'écran et visualiser différentes données relatives à l'exercice.
- **3** Après un exercice, touchez **Records d'entraînements** pour visualiser les enregistrements détaillés de l'exercice effets de l'entraînement, performance globale, vitesse, nombre de pas, hauteur totale, rythme cardiaque, plage de rythme cardiaque, cadence, rythme et  $VO<sub>2</sub>$ max.

Pour consulter les données détaillées relatives à l'exercice, vous pouvez également ouvrir l'application Huawei Health et toucher **Historique d\'exercices physiques**.

#### **Commencer un exercice**

#### **Commencer un exercice à l'aide de votre montre :**

- **1** Dans l'écran d'accueil, appuyez sur le bouton Up, faites glisser jusqu'à ce que vous trouviez **Entraînement**, puis appuyez dessus.
- **2** Faites glisser vers le haut ou vers le bas jusqu'à ce que vous trouviez votre type d'exercice. Avant un exercice, vous pouvez toucher l'icône Paramètres située à côté de chaque mode d'exercice pour configurer les paramètres d'objectif, des rappels et l'affichage.

Il n'y a pas d'icône Paramètres à côté du mode Triathlon. En mode Triathlon, appuyez sur le bouton Down pour passer au formulaire suivant.

- **3** Touchez l'icône Commencer pour démarrer un exercice. Pendant un exercice, appuyez de manière prolongée dans l'écran des données de l'exercice jusqu'à ce que la montre se mette à vibrer, touchez les données de l'exercice (rythme cardiaque, vitesse, distance, durée écoulée, etc.), puis choisissez les éléments à afficher à l'écran en temps réel.
- **4** Durant un exercice, appuyez sur le bouton Up pour mettre l'exercice en pause ou pour le terminer, ou appuyez sur le bouton Down pour changer d'écran et visualiser différentes données relatives à l'exercice. (Prenons comme exemple le mode Course en extérieur. Durant l'exercice, vous pouvez visualiser une série de données affichées à côté de Rythme cardiaque, Rythme, Distance, Durée, Pas, Cadence, Calories totales et Total gravi. Des modes d'exercices différents affichent des types de données différents.)

<span id="page-29-0"></span>**5** Après un exercice, touchez **Records d'entraînements** pour visualiser les enregistrements détaillés de l'exercice.

#### **Commencer un exercice à l'aide de l'application Huawei Health :**

Pour commencer un exercice à l'aide de l'application Huawei Health, vous devez associer votre téléphone et votre montre pour vous assurer qu'ils sont correctement connectés.

- **1** Ouvrez l'application Huawei Health, touchez **Exercice**, choisissez un mode d'exercice, puis touchez l'icône Démarrer pour commencer un exercice.
- **2** Quand vous aurez commencé un exercice, votre montre se synchronisera et affichera votre rythme cardiaque, le décompte de vos pas, votre vitesse et la durée écoulée.
- **3** Durant un exercice, l'application Huawei Health affiche la durée de l'exercice et d'autres données.
- **1** Si la distance parcourue pendant un exercice ou la durée de ce dernier sont trop courtes, les résultats ne sont pas enregistrés.
	- Pour éviter de décharger votre batterie, veillez à appuyer quelques instants sur l'icône d'arrêt après un exercice pour mettre fin à ce dernier.

### **Statut des exercices physiques**

L'application Statut des exercices de votre montre peut vous montrer la variation de votre condition physique et votre charge d'entraînement au cours des sept derniers jours. À l'aide de cette application, vous pouvez examiner et modifier votre plan actuel d'entraînement. L'application peut également montrer votre temps de récupération, vos niveaux d'efficacité élevée, votre état de pointe, vos interruptions d'entraînement et vos niveaux de faible efficacité. Dans l'écran Charge d'entraînement, vous pouvez voir votre charge d'entraînement au cours des sept derniers jours. La charge d'entraînement est classée comme élevée, faible ou optimale, et vous pouvez déterminer votre niveau en fonction de votre condition physique.

L'application Statut d'entraînement suit principalement votre charge d'entraînement et les variations de VO<sub>2</sub>max.

La montre collecte votre charge d'entraînement à partir de modes d'entraînement qui assurent le suivi de votre fréquence cardiaque (course, marche, cyclisme, escalade, etc.), et recueille votre valeur de  $VO<sub>2</sub>$ max lorsque vous commencez un entraînement de course en extérieur. La montre ne peut pas afficher l'état de votre entraînement si elle n'a pas recueilli de valeurs de VO<sub>2</sub>max. La variation de VO<sub>2</sub>max ne s'affichera que si vous utilisez le mode Course extérieure au moins une fois par semaine (au moins 2,4 kilomètres en 20 minutes pour chaque exercice), et la montre recueille au moins deux valeurs de VO<sub>2</sub>max avec un intervalle de plus d'une semaine.

Dans l'écran d'accueil, appuyez sur le bouton Up, faites glisser jusqu'à ce que vous trouviez **Statut d'entraînement**, touchez-le, puis faites glisser vers le haut dans l'écran pour visualiser l'état de votre entraînement.

<span id="page-30-0"></span> $\bullet$  La variation de votre condition physique (VO<sub>2</sub>max) est un indicateur important de l'état de votre entraînement. Votre montre n'affichera votre variation de VO<sub>2</sub>max et l'état de votre entraînement que si vous utilisez le mode Course extérieure au moins une fois par semaine et si elle collecte au moins deux valeurs de VO<sub>2</sub>max avec un intervalle supérieur à une semaine.

### **Suivi des activités quotidiennes**

Comme votre montre est équipée d'un capteur de mouvements, elle peut suivre et afficher vos pas, la quantité de calories brûlées, l'intensité de l'activité et le temps passé debout. Portez votre montre correctement afin qu'elle enregistre automatiquement les données relatives aux calories, à la distance, aux pas, à la durée des activités d'intensité modérée à élevée et aux autres activités.

Vous pouvez consulter les enregistrements d'activité en procédant comme suit :

#### **Méthode 1 : Visualiser sur votre montre les enregistrements d'activité**

Dans l'écran d'accueil, appuyez sur le bouton Up, faites glisser jusqu'à ce que vous trouviez **Historique d'activité** et touchez-le ; vous pouvez alors balayer vers le haut ou vers le bas pour consulter les données relatives aux calories, à la distance, aux pas, à la durée des activités d'intensité modérée à élevée, et à d'autres activités.

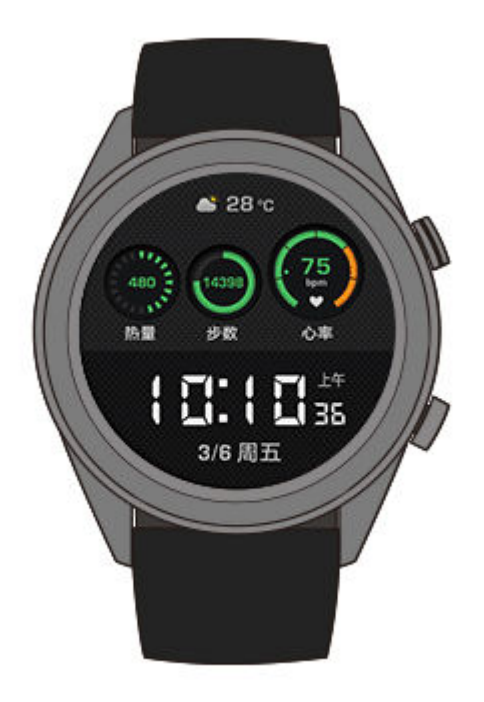

#### **Méthode 2 : Visualiser les enregistrements d'activité à l'aide de l'application Huawei Health**

Ouvrez l'application Huawei Health et consultez les enregistrements d'activité dans l'écran d'accueil.

- <span id="page-31-0"></span> $\bullet$   $\bullet$  Afin de visualiser les enregistrements d'activité à l'aide de l'application Huawei Health, assurez-vous que la montre est connectée à votre téléphone.
	- Les données relatives aux exercices physiques stockées dans votre montre peuvent être synchronisées avec l'application Huawei Health, mais les données enregistrées dans l'application ne peuvent être synchronisées avec votre montre.

### **Visualiser la durée d'une activité d'intensité modérée à élevée**

#### **Visualiser la durée d'une activité d'intensité modérée à élevée**

Dans l'écran d'accueil, appuyez sur le bouton Up, faites glisser jusqu'à ce que vous trouviez **Historique d'activité**, touchez-le ; la durée d'une activité d'intensité modérée à élevée

s'affiche alors à côté de  $\ddot{\bullet}$ . (En prenant  $\ddot{\bullet}$  25/30  $\dot{\pi}$  comme exemple, il est indiqué que vous avez fait 25 minutes d'une activité d'intensité modérée à élevée durant ce jour. La durée recommandée est de 30 minutes par jour.)

**C** Les utilisateurs Android peuvent aussi vérifier dans l'écran d'accueil de l'application Huawei Health la durée d'une activité d'intensité modérée à élevée. Les données affichées dans l'application Huawei Health sont collectées à la fois depuis votre téléphone et votre montre. Par conséquent, il n'y a aucune raison de s'inquiéter s'il y a un écart de données entre l'application et votre montre.

### **Enregistrer les itinéraires des exercices**

La montre dispose d'un GPS intégré. Même si elle est déconnectée de votre téléphone, la montre peut toujours enregistrer les itinéraires de vos exercices lorsque vous démarrez Course en extérieur, Marche en extérieur, Cyclisme en extérieur, Escalade, et d'autres modes d'activités en extérieur.

 $\bullet$  Des modèles différents ne prennent pas forcément les mêmes modes d'exercices en extérieur.

Si vous ne pouvez pas visualiser les itinéraires des exercices sur votre montre, synchronisez les données des exercices avec l'application Huawei Health et visualisez les itinéraires des exercices et d'autres données détaillées relatives à l'exercice sous **Historique d'exercices physiques** dans Huawei Health.

### **Synchroniser et partager vos données de forme physique et de santé**

Vous pouvez partager vos données de forme physique avec des applications tierces et les comparer avec vos amis.

#### **Pour les utilisateurs Android :**

Pour partager vos données de forme physique avec une application tierce, ouvrez l'application Huawei Health, allez à **Moi** > **Partage de données** et sélectionnez la plateforme sur laquelle vous souhaitez partager. Laissez-vous guider par les instructions spécifiques qui s'affichent pour chaque plateforme.

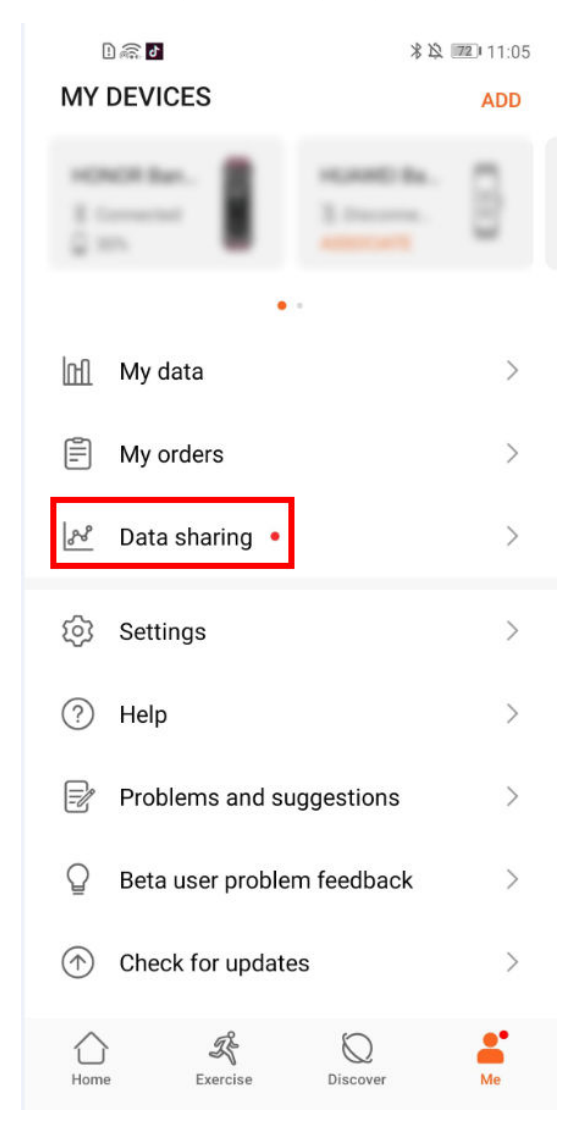

Pour les utilisateurs iOS :

Pour partager vos données de forme physique avec une application tierce, ouvrez l'application Huawei Health, allez à **Découvrir** > **Services des tierces-parties** et sélectionnez la plateforme sur laquelle vous souhaitez partager. Laissez-vous guider par les instructions spécifiques qui s'affichent pour chaque plateforme.

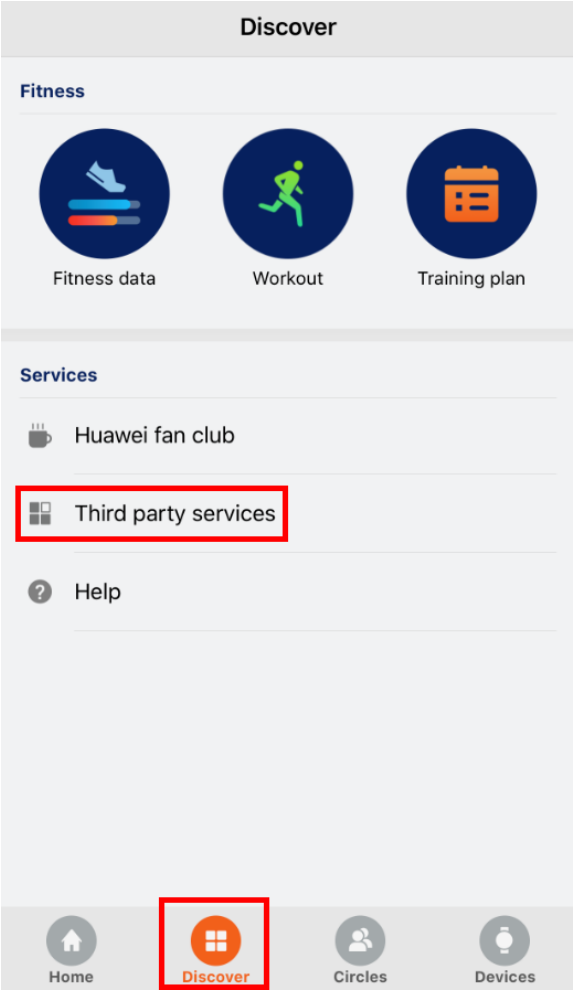

# <span id="page-34-0"></span>**Santé et forme physique**

### **Surveillance de votre rythme cardiaque**

La HUAWEI WATCH GT 2 comprend un capteur optique du rythme cardiaque, qui peut surveiller et enregistrer votre rythme cardiaque durant toute la journée. Pour utiliser cette fonctionnalité, vous devez activer **Rythme cardiaque continu** dans l'application Huawei Health.

Lorsque la montre détecte que l'utilisateur est endormi, elle utilise la lumière non visible pour mesurer votre rythme cardiaque, ce qui vous permet de bien dormir.

#### **Mesure du rythme cardiaque**

- **1** Gardez votre bras immobile et portez votre montre correctement.
- **2** Dans l'écran d'accueil, appuyez sur le bouton Up et faites glisser jusqu'à ce que vous trouviez **Rythme cardiaque**. Touchez **Rythme cardiaque**. La montre mesurera alors votre rythme cardiaque actuel.
- **3** Pour mettre en pause la mesure du rythme cardiaque, balayez vers la droite dans l'écran de votre montre.

Il faut environ 6 à 10 secondes pour obtenir la première valeur de mesure (1 à 2 secondes si **Suivi continu du rythme cardiaque** est activé dans l'application Huawei Health et si **MODE MONITEUR** est défini sur **En temps réel**), les données étant ensuite actualisées toutes les 5 secondes. Compter environ 45 secondes pour une mesure complète.

Pour être sûr d'obtenir une mesure du rythme cardiaque plus exacte, portez la montre correctement et assurez-vous que le bracelet est bien attaché. Assurez-vous que votre montre est bien fixée à votre poignet. Assurez-vous que le corps de la montre est en contact direct avec votre peau, sans aucune obstruction.

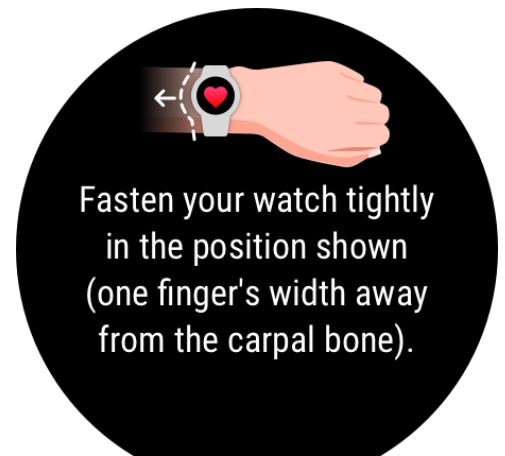

#### **Mesure du rythme cardiaque durant un exercice individuel**

Pendant une séance d'entraînement, votre montre peut afficher votre rythme cardiaque en temps réel ainsi que votre plage de rythme cardiaque et elle peut vous avertir lorsque votre rythme cardiaque dépasse la limite supérieure. Pour un résultat d'entraînement optimal, nous vous conseillons de choisir un exercice en fonction de votre plage de rythme cardiaque.

· Définir la méthode de calcul de la plage de rythme cardiaque L'intervalle du rythme cardiaque peut être calculé sur la base du pourcentage maximal du rythme cardiaque ou du pourcentage HRR. Pour définir la méthode de calcul de la zone de rythme cardiaque, ouvrez l'application Huawei Health, allez à Moi > Configuration > **Avertissement rythme cardiaque** et définissez Méthode de calcul comme Rythme **cardiaque maximum** ou comme **Pourcentage HRR**.

- Si vous sélectionnez **Pourcentage maximal du rythme cardiaque** comme méthode de calcul, la plage de rythme cardiaque pour différents types d'activités (extrême, anaérobie, aérobie, combustion des graisses et échauffement) est calculée en fonction de votre rythme cardiaque maximal (par défaut, « 220-votre âge »). Rythme cardiaque = rythme cardiaque maximal x pourcentage maximal du rythme cardiaque.
	- Si vous sélectionnez le pourcentage HRR comme méthode de calcul, l'intervalle du rythme cardiaque pour différents types d'activités (anaérobie avancée, anaérobie de base, acide lactique, aérobie avancée et aérobie de base) est calculé sur la base de votre réserve de rythme cardiaque (HRmax-HRrest). Rythme cardiaque = réserve de rythme cardiaque x pourcentage de réserve de rythme cardiaque + rythme cardiaque au repos.
	- Dans l'application Huawei Health, les méthodes de calcul de la zone du rythme cardiaque ne sont pas affectées par les paramètres pendant que vous courez. Pour la plupart des courses, **Pourcentage HRR** est sélectionné par défaut.

Votre montre affichera différentes couleurs quand votre rythme cardiaque atteint les zones correspondantes durant une activité sportive. La figure ci-dessous montre la façon dont le rythme cardiaque s'affiche durant une course en extérieur.

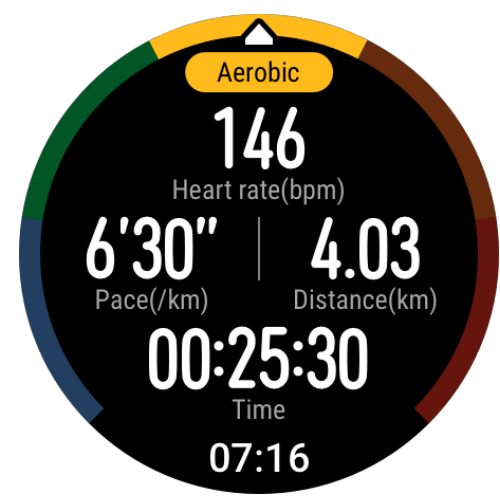

- Mesurer votre rythme cardiaque pendant un entraînement
	- **1** Après avoir commencé un entraînement, faites un balayage dans l'écran de la montre pour vérifier votre rythme cardiaque en temps réel ainsi que votre plage de rythme cardiaque.
	- **2** À la fin de votre entraînement, dans l'écran des résultats d'exercices, vous pouvez vérifier votre rythme cardiaque moyen, votre rythme cardiaque maximal et votre plage de rythme cardiaque.
- **3** Dans l'application Huawei Health, sous **Enregistrements d'exercices**, vous pouvez voir des graphes indiquant les modifications dans le rythme cardiaque, le rythme cardiaque maximal et le rythme cardiaque moyen pour chaque exercice.
- $\bullet\bullet\bullet\bullet$  Votre rythme cardiaque ne s'affichera pas si vous retirez la montre de votre poignet pendant l'exercice. Toutefois, la montre continuera de chercher votre rythme cardiaque pendant un certain temps. La mesure reprendra une fois que vous aurez remis la montre.
	- Votre montre peut mesurer votre rythme cardiaque lorsque vous l'avez connectée à votre téléphone et que vous avez commencé un exercice avec l'application Huawei Health.

#### **Suivi continu du rythme cardiaque**

Pour activer cette fonctionnalité, connectez votre montre à votre téléphone à l'aide de l'application Huawei Health et activez **Suivi continu du rythme cardiaque** dans l'application Huawei Health. Une fois cette fonctionnalité activée, votre montre pourra mesurer votre rythme cardiaque en temps réel.

#### Ēn²r le **MODE DE CONTRÔLE** : **Intelligent** ou **Temps réel**.

- Mode Intelligent
	- **1** La mesure du rythme cardiaque sera effectuée toutes les 10 minutes pour des activités de faible intensité (comme lorsque vous êtes immobile).
	- **2** La mesure du rythme cardiaque sera effectuée toutes les 10 minutes pour des activités d'intensité modérée (comme lorsque vous marchez).
	- **3** La mesure du rythme cardiaque sera effectuée une fois par seconde pour les activités d'intensité élevée (comme lorsque vous courez), et il faut 6 à 10 secondes pour obtenir l'affichage de la première valeur du rythme cardiaque, bien que cela puisse varier selon les individus.
- Mode en temps réel : La mesure du rythme cardiaque sera effectuée une fois par seconde, quelle que soit l'intensité de l'activité.

Quand cette fonctionnalité est activée, la montre mesurera en continu votre rythme cardiaque en temps réel. Vous pourrez voir les graphes de votre rythme cardiaque dans l'application Huawei Health.

L'utilisation du mode Temps réel augmentera la consommation d'énergie de votre montre, tandis que le mode intelligent ajustera l'intervalle de mesure du rythme cardiaque en fonction de l'intensité de votre activité, réduisant ainsi la consommation d'énergie.

#### **Mesure du rythme cardiaque au repos**

Le rythme cardiaque au repos fait référence au rythme cardiaque mesuré dans un environnement calme et détendu lorsque vous êtes éveillé. C'est un indicateur général de la santé cardiovasculaire.

Le meilleur moment pour mesurer votre rythme cardiaque au repos se situe immédiatement après votre réveil, au matin. Si votre rythme cardiaque au repos a été mesuré au mauvais moment, il risque de ne pas s'afficher ou de ne pas être mesuré avec précision.

Pour mesurer automatiquement votre rythme cardiaque, activez **Suivi continu du rythme cardiaque** dans l'application Huawei Health.

S'il s'affiche « -- » à la lecture du rythme cardiaque au repos, cela indique que votre montre n'a pas pu prendre la mesure de votre rythme cardiaque au repos. Dans ce cas, assurez-vous de mesurer votre rythme cardiaque au repos dans un environnement calme et détendu lorsque vous êtes éveillé. Pour obtenir le résultat le plus exact, il vous est recommandé de mesurer votre rythme cardiaque au repos immédiatement après vous être réveillé, le matin.

**Si vous désactivez Suivi continu du rythme cardiaque** après vérification de votre rythme cardiaque au repos, le rythme cardiaque au repos affiché dans l'application Huawei Health restera le même.

#### **Avertissement rythme cardiaque**

Après que vous avez commencé une activité physique en portant votre montre, celle-ci se mettra à vibrer pour vous alerter si la valeur de votre rythme cardiaque a dépassé la limite supérieure durant plus de 10 secondes. Pour voir et configurer votre limite de rythme cardiaque, procédez comme suit :

Ouvrez l'application Huawei Health, allez à Moi > Configuration > Avertissement rythme cardiaque et sélectionnez la limite de rythme cardiaque que vous souhaitez. La figure ciaprès montre comment définir votre limite de rythme cardiaque :

<span id="page-38-0"></span>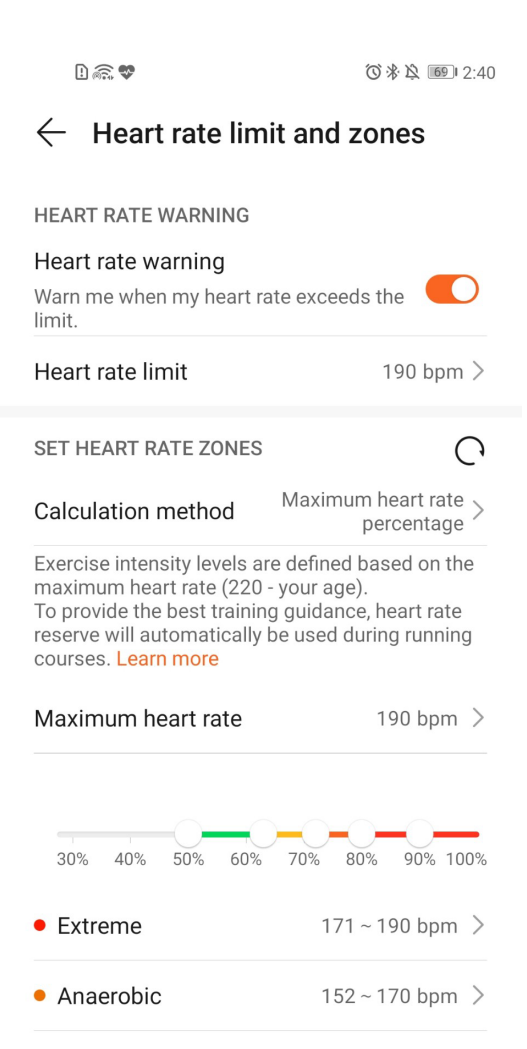

 $\begin{picture}(20,20) \put(0,0){\dashbox{0.5}(5,0){ }} \put(15,0){\dashbox{0.5}(5,0){ }} \put(15,0){\dashbox{0.5}(5,0){ }} \put(15,0){\dashbox{0.5}(5,0){ }} \put(15,0){\dashbox{0.5}(5,0){ }} \put(15,0){\dashbox{0.5}(5,0){ }} \put(15,0){\dashbox{0.5}(5,0){ }} \put(15,0){\dashbox{0.5}(5,0){ }} \put(15,0){\dashbox{0.5}(5,0){ }} \put(15,0){\dashbox{0.5}(5,0){ }}$ 

 $137 - 151$  bpm >

• Aerobic

- **1** Par défaut, la limite du rythme cardiaque est de 200-votre âge, obtenu grâce aux informations personnelles que vous avez entrées.
	- Si vous désactivez le guidage vocal pour les exercices individuels, vous serez seulement alerté par des vibrations et par des invites de carte.
	- Les alertes de rythme cardiaque sont uniquement disponibles durant les exercices actifs et ne sont pas générées durant la surveillance quotidienne.

Pour activer **Alertes rythme cardiaque élevé** pour votre rythme cardiaque au repos, ouvrez l'application Huawei Health, touchez **Appareils**, puis votre appareil, allez à **Suivi continu du** rythme cardiaque > Alerte de rythme cardiaque élevé et définissez votre limite supérieure de rythme cardiaque. Touchez ensuite **OK**. Lorsque vous ne pratiquez aucun exercice, vous recevrez une alerte quand votre rythme cardiaque au repos reste au-dessus de votre limite prédéfinie pendant plus de 10 minutes.

### **Suivi du sommeil**

Votre montre collecte des données de sommeil et identifie l'état de votre sommeil lorsque vous la portez en dormant. Elle peut détecter automatiquement à quel moment vous vous endormez et vous vous réveillez et elle est capable de savoir si vous êtes dans un sommeil

<span id="page-39-0"></span>léger ou profond. Vous pouvez synchroniser et visualiser vos données de sommeil dans l'application Huawei Health.

Votre montre mesure vos données de sommeil de 20h à 20h le jour suivant (24 heures au total). Par exemple, si vous dormez durant 11 heures, de 19h à 6h, votre montre comptera la durée de votre sommeil avant 20h le premier jour ainsi que le reste de votre sommeil durant le second jour.

Dans l'écran d'accueil, appuyez sur le bouton Up, faites glisser jusqu'à ce que vous trouviez **Sommeil**, puis touchez-le et faites glisser vers le haut de l'écran pour visualiser la durée de votre sommeil nocturne et de la sieste. La durée de votre sommeil diurne est affichée dans **Siestes**.

Vous pouvez visualiser l'historique de vos données de sommeil dans l'application Huawei Health. Ouvrez l'application Huawei Health et touchez Sommeil pour visualiser vos statistiques quotidiennes, hebdomadaires, mensuelles et annuelles de sommeil.

Les siestes que vous faites durant la journée sont comptabilisées dans **Siestes**. Si vous faites une sieste de moins de 30 minutes à midi ou si vous avez trop bougé durant une sieste de midi, il se peut que votre montre ait déterminé à tort que vous étiez éveillé.

Vous pouvez activer **HUAWEI TruSleepTM** dans l'application Huawei Health.

Après que vous aurez activé **HUAWEI TruSleepTM**, votre montre recueillera vos données de sommeil, détectera quand vous vous endormez, quand vous vous réveillez, et si vous êtes dans un sommeil léger, profond, ou paradoxal ; elle identifiera les moments où vous vous réveillez ainsi que la qualité de votre respiration afin de vous fournir une analyse de la qualité de votre sommeil et des suggestions pour vous aider à comprendre et à améliorer la qualité de votre sommeil.

Lorsque votre montre détecte que vous dormez, elle désactive automatiquement l'écran Toujours activé, les rappels de messages, les notifications d'appels entrants, Allumage écran en levant le poignet ainsi que d'autres fonctions, afin de ne pas perturber votre sommeil.

### **Tester les niveaux de stress**

Vous pouvez utiliser votre montre pour tester ponctuellement ou périodiquement votre niveau de stress.

- Pour mesurer votre niveau de stress de façon ponctuelle : Ouvrez l'application Huawei Health, touchez **Stress**, puis **Test de stress**. Quand vous utiliserez cette fonctionnalité pour la première fois, vous devrez calibrer la valeur du stress. Laissez-vous guider par les instructions qui s'affichent dans l'application Huawei Health pour répondre au questionnaire afin d'obtenir un meilleur résultat au test de stress.
- Pour mesurer votre niveau de stress de façon périodique : ouvrez l'application Huawei Health, touchez **Appareils**, puis touchez le nom de votre appareil, activez **Évaluation automatique du stress** et laissez-vous quider par les instructions qui s'affichent pour

<span id="page-40-0"></span>calibrer la valeur de votre stress. Veillez à porter votre montre correctement ; la montre testera régulièrement votre niveau de stress.

Visualiser les données de stress :

- Visualiser les données de stress sur la montre : dans l'écran d'accueil, appuyez sur le bouton Up, balayez vers le haut ou vers le bas jusqu'à ce que vous trouviez **Stress**, touchez-le pour visualiser le graphe indiquant votre changement de stress, lequel graphe comprend un histogramme de stress, votre niveau de stress et votre intervalle de stress.
- Visualiser les données de stress dans l'application Huawei Health : ouvrez l'application Huawei Health, touchez **Stress** pour visualiser votre dernier niveau de stress et votre courbe de stress quotidienne, hebdomadaire, mensuelle et annuelle, ainsi que des conseils correspondants. En même temps, vous pouvez consulter le contenu dans **STRESS RELIEF ASSISTANT** afin de réduire votre stress et de rester détendu.
- *D* · Les tests de stress ne sont possibles qu'avec une HUAWEI WATCH GT 2 et ils nécessitent un téléphone Android.
	- Durant le test de stress, portez votre montre correctement et restez immobile.
	- Votre montre sera incapable de détecter avec précision votre niveau de stress durant un exercice ou lorsque vous bougez votre poignet trop fréquemment. Dans ce cas, votre montre n'effectuera pas de test de stress.
	- L'exactitude des données peut être altérée par la caféine, par la nicotine, par l'alcool et par certains médicaments psychotropes. En outre, les données seront affectées par les maladies cardiaques, l'asthme, l'exercice ou une position incorrecte de la montre.
	- La montre n'est pas un dispositif médical et les données sont fournies uniquement à titre de référence.

### **Rappel d'activité**

Quand **Rappel d'activité** est activé, votre bracelet surveillera votre activité tout au long de la journée par incréments (définis par défaut sur 1 heure). Votre bracelet vibrera et allumera son écran afin de vous rappeler de vous penser à bien équilibrer les activités et le repos tout au long de la journée.

Désactivez **Rappel d'activité** dans l'application Huawei Health si vous trouvez que les rappels perturbent votre concentration.

- Votre bracelet ne vibrera pas pour vous rappeler de bouger si vous avez activé **Ne pas déranger** pour votre bracelet dans l'application Huawei Health.
	- Votre bracelet ne vibrera pas lorsqu'il détectera que vous êtes endormi.
	- Votre bracelet enverra des rappels exclusivement de 8h à 12h et de 14h à 20h.

### **Activer HUAWEI TruSleep™**

Pour les utilisateurs Android :

Ouvrez l'application Huawei Health, touchez **Appareils**, puis touchez le nom de votre appareil, et activez **HUAWEI TruSleepTM**.

Pour les utilisateurs iOS :

Ouvrez l'application Huawei Health, touchez **Appareils**, puis touchez le nom de votre appareil, et activez **HUAWEI TruSleepTM**.

- L'activation de **HUAWEI TruSleepTM** peut réduire la durée de vie de la batterie.
	- **HUAWEI TruSleepTM** est désactivé par défaut.
	- $\cdot$  Le suivi par HUAWEI TruSleep<sup>TM</sup> ne sera pas affecté si votre téléphone s'éteint pendant votre sommeil.
	- L'activation de **Ne pas déranger** dans l'application Huawei Health n'affectera pas le suivi par HUAWEI TruSleep™.

# <span id="page-42-0"></span>**Cadrans de montre**

### **Changer de cadran**

Méthode 1 : Appuyez de manière prolongée dans l'écran d'accueil, puis faites glisser vers la gauche ou vers la droite pour choisir un cadran.

Méthode 2 : Dans l'écran d'accueil, appuyez sur le bouton Up, faites glisser jusqu'à ce que vous trouviez **Paramètres**, touchez-le, allez à **Affichage > Cadran**, puis faites glisser vers la gauche ou vers la droite pour choisir un cadran.

Méthode 3 : Ouvrez l'application Huawei Health, touchez **Appareils** puis le nom de l'appareil, touchez **Plus** à côté de **Cadrans de montre**, touchez **Miens**, choisissez le cadran désiré, puis touchez **DÉFINIR COMME CADRAN PAR DÉFAUT**.

### Définir des cadrans de montre à partir de la Galerie

- Uniquement possible sur téléphones Android. Si vous utilisez iOS, dissociez le dispositif, puis associez-le à un téléphone Android et laissez-vous guider par les instructions pour transférer les photos. Les photos seront enregistrées. Il ne vous suffira plus que de dissocier le dispositif et de le réassocier à votre téléphone iOS.
	- Cette fonctionnalité nécessite que l'application Health soit mise à jour à la version 10.0.0.633 ou supérieure et la montre à la version 1.0.1.16 ou supérieure.
- **1** Ouvrez l'application Huawei Health, touchez **Devices**, allez à **Watch faces > More > Mine** et touchez **Galler**.
- **2** Touchez **+** et choisissez entre envoyer une image depuis la Galerie de votre téléphone ou prendre une nouvelle photo. Puis sélectionnez l'image souhaitée et touchez **Save**. Votre montre affichera alors votre image personnalisée, comme dans la figure ci-dessous :

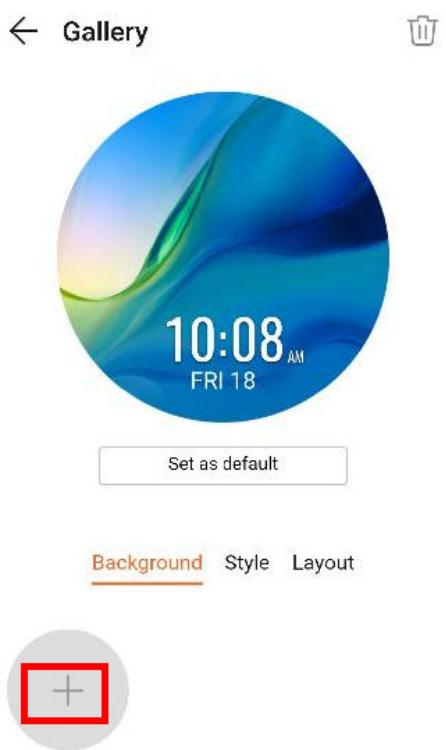

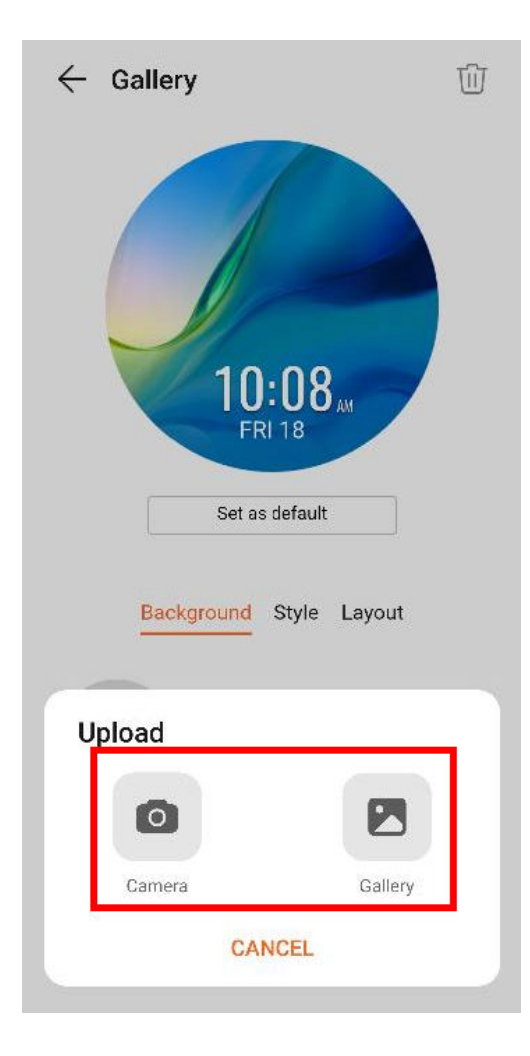

<span id="page-44-0"></span>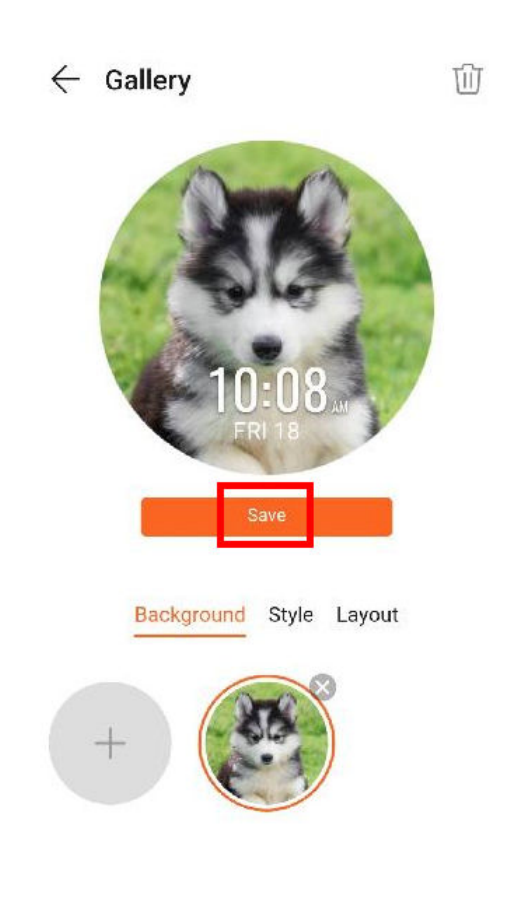

- **3** Dans l'écran **Gallery** de l'application Huawei Health, touchez **Style** pour personnaliser la police et la couleur dans lesquelles s'afficheront l'heure et la date.
- **4** Touchez **Layout** pour ajuster la position de l'heure et de la date.
	- $\bullet$   $\bullet$  Seules des images fixes peuvent être utilisées comme cadrans. Il n'y a aucune restriction quant au format de fichier.
		- Il est possible de transférer cinq images d'un coup. Si vous transférez plusieurs images, l'une d'entre elles sera sélectionnée au hasard et affichée à chaque réveil de l'écran. Vous pouvez passer d'une image à l'autre en tapant sur l'écran quand celuici est allumé.

### **Cadrans de montre**

Pour télécharger et installer d'autres cadrans encore plus sympa, procédez comme suit :

- **1** Ouvrez l'application Huawei Health, touchez **Appareils**, puis le nom de l'appareil, touchez **Plus** à côté de **Cadrans de montre** ; tout un choix de cadrans va s'afficher.
- **2** Choisissez le cadran désiré, puis touchez **INSTALLER**. Après l'installation, votre montre affichera automatiquement ce nouveau cadran.
- **3** Choisissez un cadran installé, touchez **DÉFINIR COMME CADRAN PAR DÉFAUT**, et votre montre affichera ce cadran.

#### **Supprimer un cadran :**

Pour supprimer un cadran, ouvrez l'application Huawei Health, touchez **Appareils** puis le nom de l'appareil, touchez **Plus** à côté de **Cadrans de montre**, touchez **Miens**, choisissez le <span id="page-45-0"></span>cadran installé que vous voulez supprimer, puis touchez  $\Box$  dans l'angle supérieur de droite de l'écran ; le cadran installé sur votre montre sera également supprimé. Il n'est pas possible de supprimer certains cadrans préinstallés.

- L'écran Cadrans n'est pas disponible sur les téléphones iOS. Pour télécharger de nouveaux cadrans, nous vous conseillons d'associer provisoirement votre montre avec un téléphone Android. Quand les cadrans téléchargés auront été synchronisés avec votre montre, réassociez la montre à votre téléphone iOS.
	- Pour télécharger ou supprimer des cadrans, mettez à jour votre montre et l'application Huawei Health vers les dernières versions.
	- Dans certains pays et dans certaines régions, il se peut que vous ne puissiez pas télécharger ou supprimer de cadrans. Pour plus d'informations, contactez la hotline Huawei locale.

### Définir un cadran de veille

Quand votre montre passe en mode veille, le cadran de veille s'affiche. Le cadran de veille est désactivé par défaut. Pour activer cette fonctionnalité, procédez comme suit :

- **1** Dans l'écran d'accueil, appuyez sur le bouton Up, faites glisser jusqu'à ce que vous trouviez **Paramètres**, touchez-le, puis allez à **Affichage** > **Avancé** > Cadran veille.
- **2** Touchez **Style**, choisissez un type, puis touchez **OK**.
- **3** Touchez **Couleur**, choisissez une couleur, puis touchez **OK**.
	- **1** Quand votre montre passe en mode veille, touchez le cadran de veille pour basculer vers l'écran d'accueil.
		- Pour désactiver la fonctionnalité de cadran de veille, touchez **Style**, puis choisissez **Aucun**.
		- L'activation du cadran de veille épuisera de moitié la durée de vie de la batterie et désactivera la fonction Allumage écran en levant le poignet.
		- Pour activer le cadran de veille, il vous est conseillé de mettre à jour HUAWEI WATCH GT Classic/Active/Sport vers la version 1.0.8.34 ou plus récente, HUAWEI WATCH GT Elegant vers la version 1.0.60.28 ou plus récente, ou HONOR Dream/ Magic/VIVIENNE TAM vers la version 1.0.9.4 ou plus récente.

### **Configurer deux fuseaux horaires**

Appuyez de manière prolongée dans l'écran d'accueil pour passer d'un modèle à l'autre. Certains modèles auront une icône de paramètres en dessous d'eux. Touchez l'icône pour activer l'affichage du double fuseau horaire.